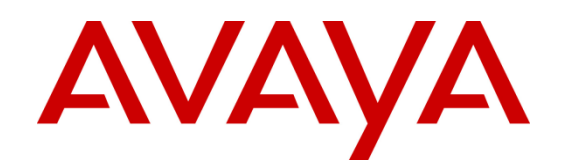

# **Administering Avaya Aura® Conferencing and Radvision Scopia Interoperability**

**Issue 1 March 2013**

#### © 2013 Avaya Inc.

All Rights Reserved.

#### **Notices**

While reasonable efforts have been made to ensure that the information in this document is complete and accurate at the time of printing, Avaya assumes no liability for any errors. Avaya reserves the right to make changes and corrections to the information in this document without the obligation to notify any person or organization of such changes.

#### **Documentation disclaimer**

"Documentation" means information published by Avaya in varying mediums which may include product information, operating instructions and performance specifications that Avaya generally makes available to users of its products. Documentation does not include marketing materials. Avaya shall not be responsible for any modifications, additions, or deletions to the original published version of documentation unless such modifications, additions, or deletions were performed by Avaya. End User agrees to indemnify and hold harmless Avaya, Avaya's agents, servants and employees against all claims, lawsuits, demands and judgments arising out of, or in connection with, subsequent modifications, additions or deletions to this documentation, to the extent made by End User.

#### **Link disclaimer**

Avaya is not responsible for the contents or reliability of any linked Web sites referenced within this site or documentation provided by Avaya. Avaya is not responsible for the accuracy of any information, statement or content provided on these sites and does not necessarily endorse the products, services, or information described or offered within them. Avaya does not guarantee that these links will work all the time and has no control over the availability of the linked pages.

#### **Warranty**

Avaya provides a limited warranty on its Hardware and Software ("Product(s)"). Refer to your sales agreement to establish the terms of the limited warranty. In addition, Avaya's standard warranty language, as well as information regarding support for this Product while under warranty is available to Avaya customers and other parties through the Avaya Support Web site[: http://support.avaya.com](http://support.avaya.comt/). Please note that if you acquired the Product(s) from an authorized Avaya reseller outside of the United States and Canada, the warranty is provided to you by said Avaya reseller and not by Avaya.

#### **Copyright**

Except where expressly stated otherwise, no use should be made of materials on this site, the Documentation, Software, or Hardware provided by Avaya. All content on this site, the documentation and the Product provided by Avaya including the selection, arrangement and design of the content is owned either by Avaya or its licensors and is protected by copyright and other intellectual property laws including the sui generis rights relating to the protection of databases. You may not modify, copy, reproduce, republish, upload, post, transmit or distribute in any way any content, in whole or in part, including any code and software unless expressly authorized by Avaya. Unauthorized reproduction, transmission, dissemination, storage, and or use without the express written consent of Avaya can be a criminal, as well as a civil offense under the applicable law.

#### **Open Source Attribution**

The Product utilizes open source and third-party software. For copyright notifications and license text of third-party open source components, please see the file named Avaya/Gateway/LegalNotices.txt in the directory in which you have installed the software.

#### **Trademarks**

Avaya and Avaya Aura are registered trademarks or trademarks of Avaya Inc. All non-Avaya trademarks are the property of their respective owners.

#### **Downloading Documentation**

For the most current versions of Documentation, see the Avaya Support website: http:// support.avaya.com.

#### **Contact Avaya Support**

Avaya provides a telephone number for you to use to report problems or to ask questions about your Product. The support telephone number is 1-800-242- 2121 in the United States. For additional support telephone numbers, see the Avaya Web site: [http://support.avaya.com.](http://support.avaya.com/)

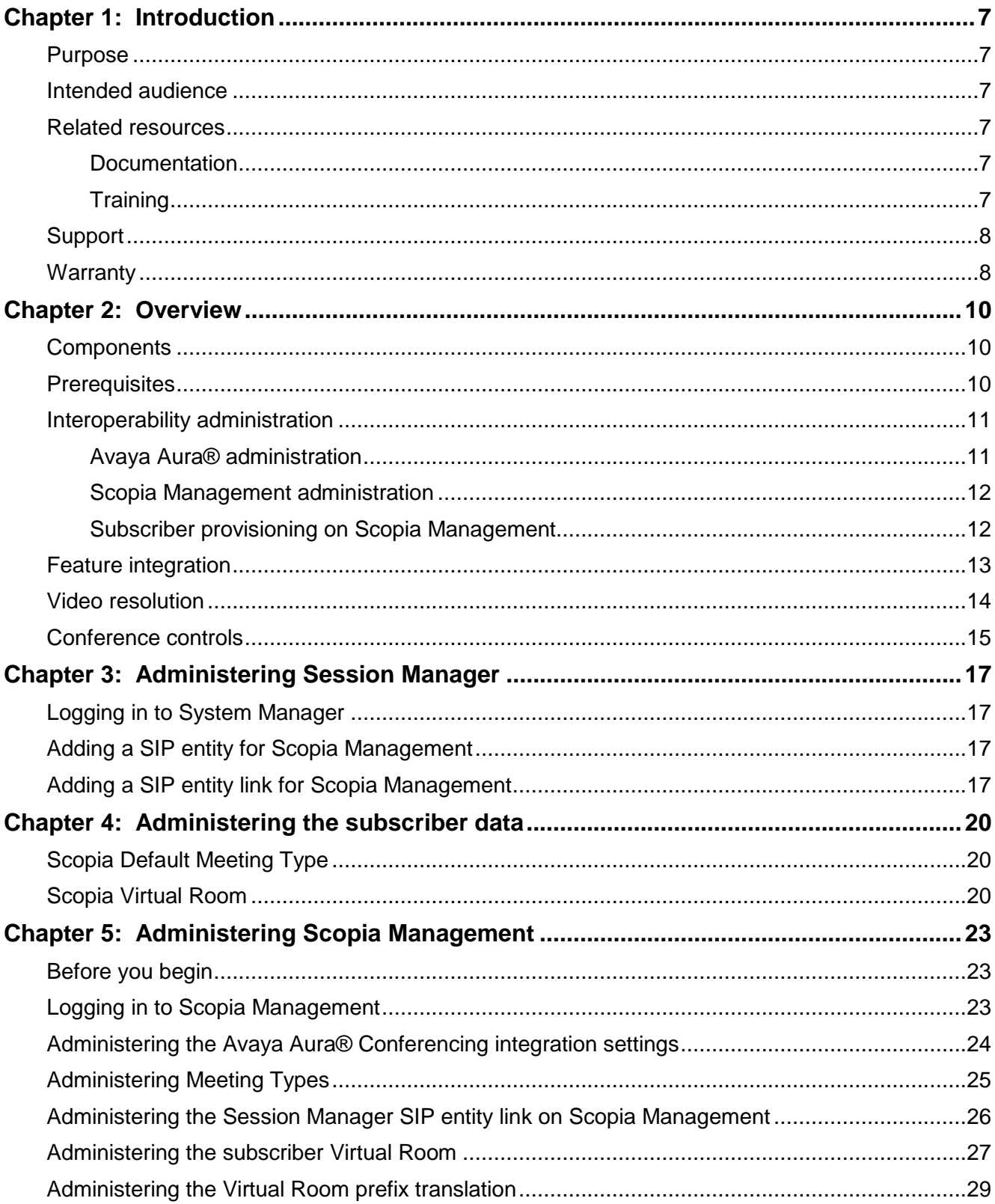

### **Contents**

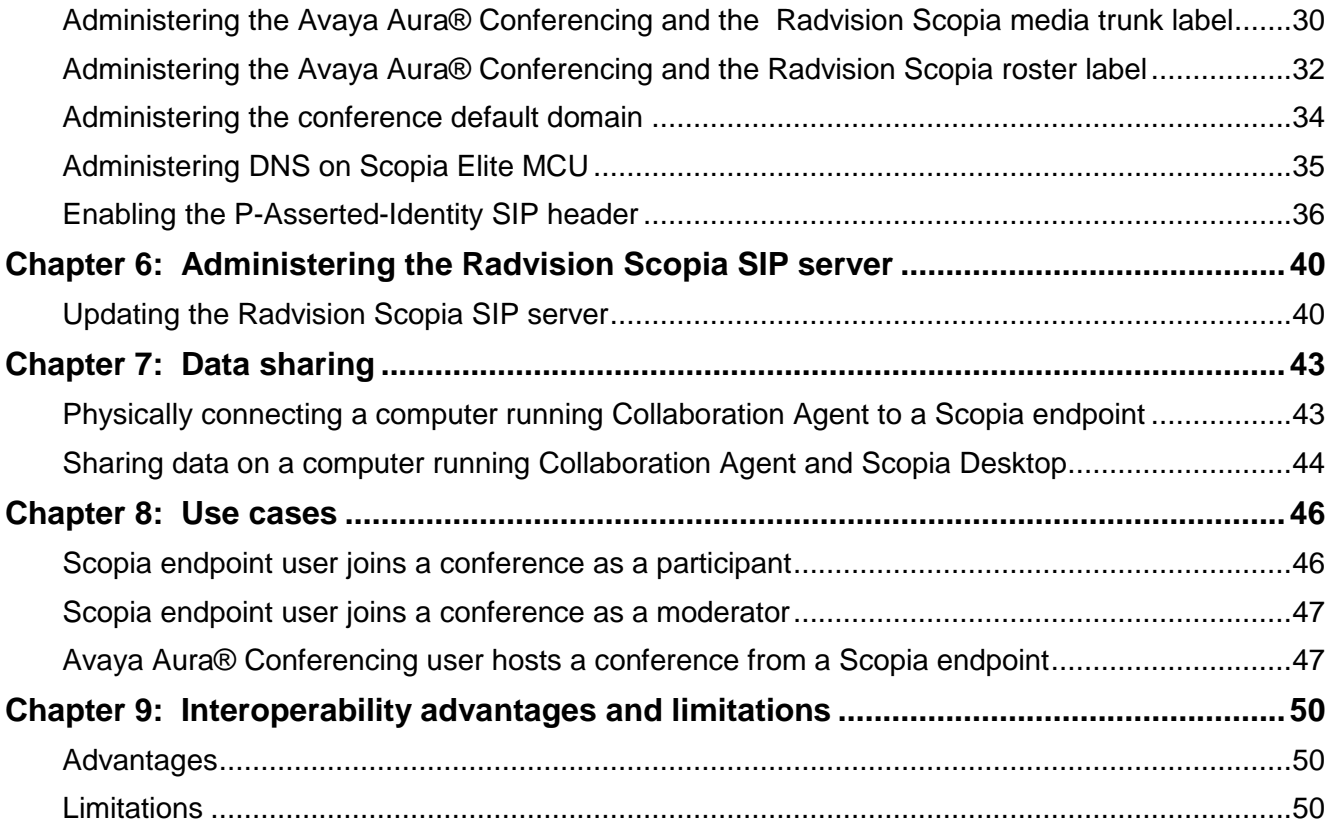

# <span id="page-6-0"></span>Chapter 1: Introduction

### <span id="page-6-1"></span>**Purpose**

This document describes the administration tasks required to configure interoperability between Avaya Aura® Conferencing and Radvision Scopia.

### <span id="page-6-2"></span>**Intended audience**

This document is intended for technicians who install and configure Avaya Aura® Conferencing and Radvision Scopia products and configure interoperability between these products.

### <span id="page-6-3"></span>**Related resources**

### <span id="page-6-4"></span>**Documentation**

The following documents for Avaya Aura® Conferencing are available:

- *Avaya Aura® Conferencing 7.0 Overview and Specification*
- *Avaya Aura® Conferencing 7.0 Planning and Design*
- *Avaya Aura® Conferencing 7.0 Security*
- *Avaya Aura® Conferencing 7.0 Accounting Records Reference*
- *Avaya Aura® Conferencing 7.0 Alarms and Logs Reference*
- *Avaya Aura® Conferencing 7.0 Operational Measurements Reference*
- *Avaya Aura® Conferencing Collaboration Agent Quick Reference*
- *Deploying Avaya Aura® Conferencing 7.0*
- *Administering Avaya Aura® Conferencing 7.0*
- *Maintaining and Troubleshooting Avaya Aura® Conferencing 7.0*
- *Using Avaya Aura® Conferencing Collaboration Agent*

You can gain access to these documents and documents about other Avaya products mentioned in this guide from the Avaya website at [http://www.avaya.com/support.](http://www.avaya.com/support)

## <span id="page-6-5"></span>**Training**

The following courses are available at [http://www.avaya-learning.com.](http://www.avaya-learning.com/) In the Search field, type the course code, and click Go to search for the course.

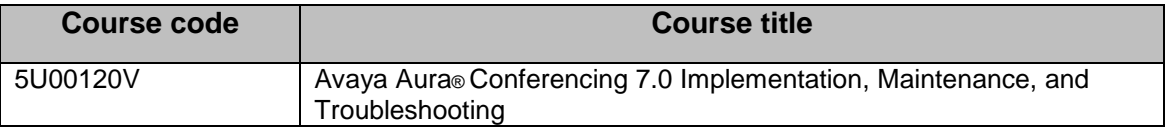

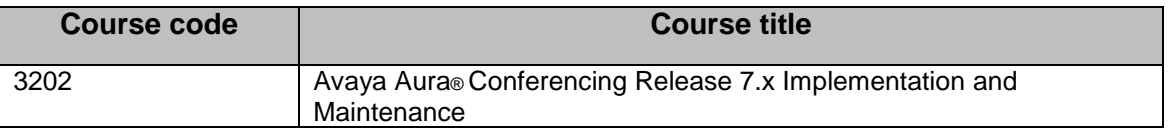

## <span id="page-7-0"></span>**Support**

Visit the Avaya Support website at [http://support.avaya.com](http://support.avaya.com/) for the most up-to-date documentation, product notices, and knowledge articles. You can search for release notes, downloads, user guides, and resolutions to issues. Use the Web service request system to create a service request. Chat with live agents to get answers to questions. If an issue requires additional expertise, agents can quickly connect you to a support team.

## <span id="page-7-1"></span>**Warranty**

Detailed terms and conditions are contained in the sales agreement or other applicable documentation and establish the terms of the limited warranty. In addition, the Avaya standard warranty description and details for support under warranty are available at Avaya Support under More Resources for Maintenance and Warranty Information, see [https://support.avaya.com/.](https://support.avaya.com/)

# <span id="page-9-0"></span>Chapter 2: Overview

This chapter provides an overview about the interoperability between Avaya Aura® Conferencing and Radvision Scopia and describes the key features of the interoperability configuration.

### <span id="page-9-1"></span>**Components**

The following table lists the components of Avaya Aura® Conferencing and Radvision Scopia:

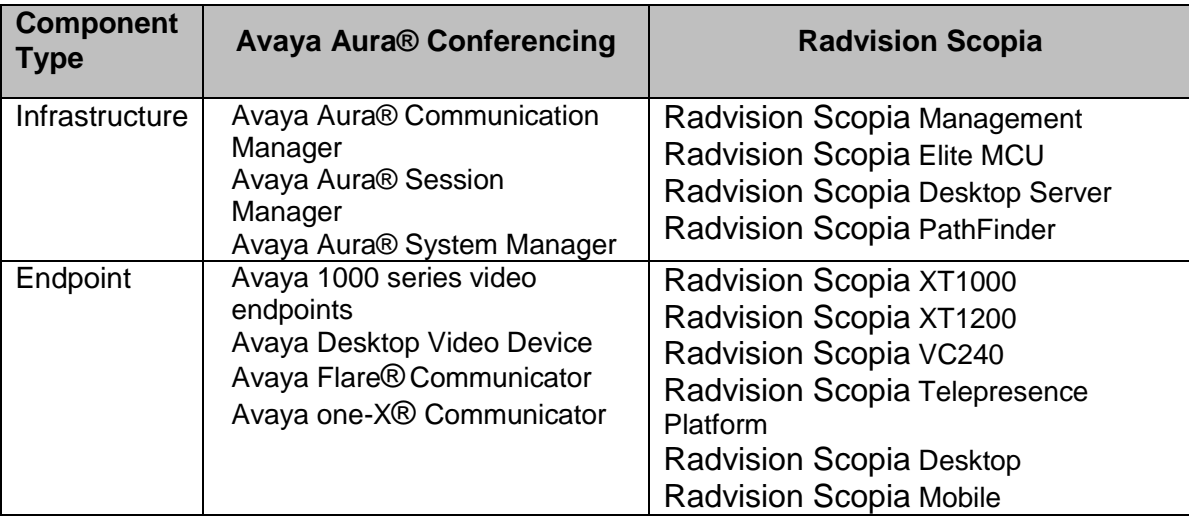

#### **Note**:

Scopia PathFinder is an optional component.

### <span id="page-9-2"></span>**Prerequisites**

Before administering the interoperability between Avaya Aura® Conferencing and Radvision Scopia, ensure that you install the following components:

- Communication Manager Release 6.2 SP4 or later
- System Manager Release 6.2
- Session Manager Release 6.2
- Avaya Aura® Conferencing Release 7.0 SP3 or later
- Scopia Management Release 8.0
- Scopia Elite 5000 MCU Release 7.7
- Scopia Elite 6000 MCU Release 8.0
- Scopia Desktop Server Release 8.0
- (Optional) Scopia PathFinder Release 8.0
- Avaya endpoints and endpoint interfaces
- Scopia endpoints and endpoint interfaces

For the latest and the most accurate compatibility information, go to <http://support.avaya.com/CompatibilityMatrix/Index.aspx>.

Ensure that you are familiar with the following concepts:

- Session Manager administration tasks through System Manager, including the  $\bullet$ administration of:
	- SIP domains
	- SIP entities
	- SIP entity links
	- Locations
	- Routing
	- Dial patterns
- Scopia administration tasks, including the administration of:
	- Scopia Elite MCU
	- Scopia Management
- Avaya Aura® Conferencing administration tasks, including the administration of the participant security code of a conferencing user.

### <span id="page-10-0"></span>**Interoperability administration**

The administration of the interoperability between Avaya Aura® Conferencing and Radvision Scopia includes the following basic tasks:

- Avaya Aura® administration
- Scopia Management administration
- Subscriber provisioning on Scopia Management

### **Related topics:**

[Avaya Aura® administration](#page-10-1) [Scopia Management administration](#page-11-0) [Subscriber provisioning on Scopia Management](#page-11-1) [Feature integration](#page-12-0) [Video resolution](#page-13-0) [Conference controls](#page-14-0)

### <span id="page-10-1"></span>**Avaya Aura® administration**

The Avaya Aura® administration includes the administration of a SIP trunk between Session Manager and Scopia Management.

*Figure 1 Interoperability between Avaya Aura® and Radvision* Scopia illustrates how Avaya Aura® Conferencing connects with Radvision Scopia

#### **Figure 1 Interoperability between Avaya Aura® and Radvision Scopia**

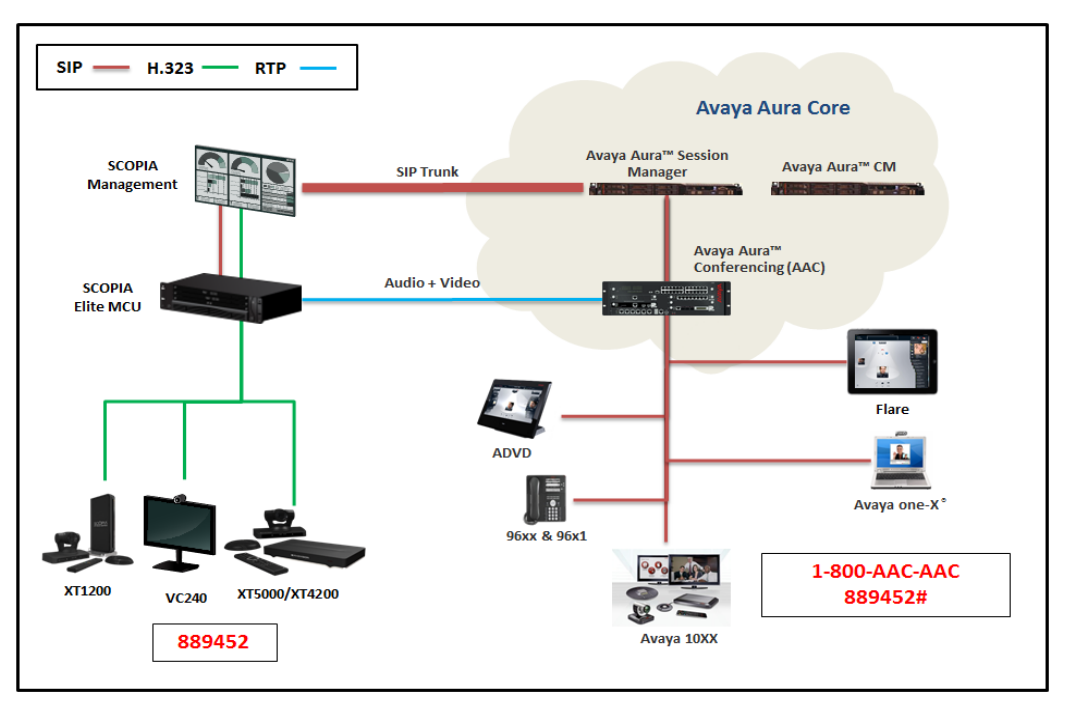

For more information about administering a SIP trunk, click Administering Session Manager in the Related topics section.

#### **Note**:

This document does not includes procedures about administering dial plans.

#### **Related topics:**

[Administering Session Manager](#page-13-0)

### <span id="page-11-0"></span>**Scopia Management administration**

With the Integration of Avaya Aura® Conferencing feature of Scopia Management, you can configure interoperability between Avaya Aura® Conferencing and Radvision Scopia.

For more information about the tasks required to configure the interoperability between Avaya Aura® Conferencing and Radvision Scopia, click Administering Scopia Management in the Related topics section.

**Related topics:** [Administering Scopia Management](#page-22-0)

### <span id="page-11-1"></span>**Subscriber provisioning on Scopia Management**

Scopia Management does not required additional subscriber provisioning.

Optionally, you can provision Avaya Aura® Conferencing subscribers as users on Scopia Management with a unique virtual room for each subscriber.

### **Note:**

Depending on the deployment requirements of an enterprise, subscriber provisioning might vary.

For more information about subscriber provisioning, click Administering the subscriber data in the Related topics section.

### **Related topics:**

[Administering the subscriber data](#page-19-0)

## <span id="page-12-0"></span>**Feature integration**

The following table lists the integration status of the key interoperability features:

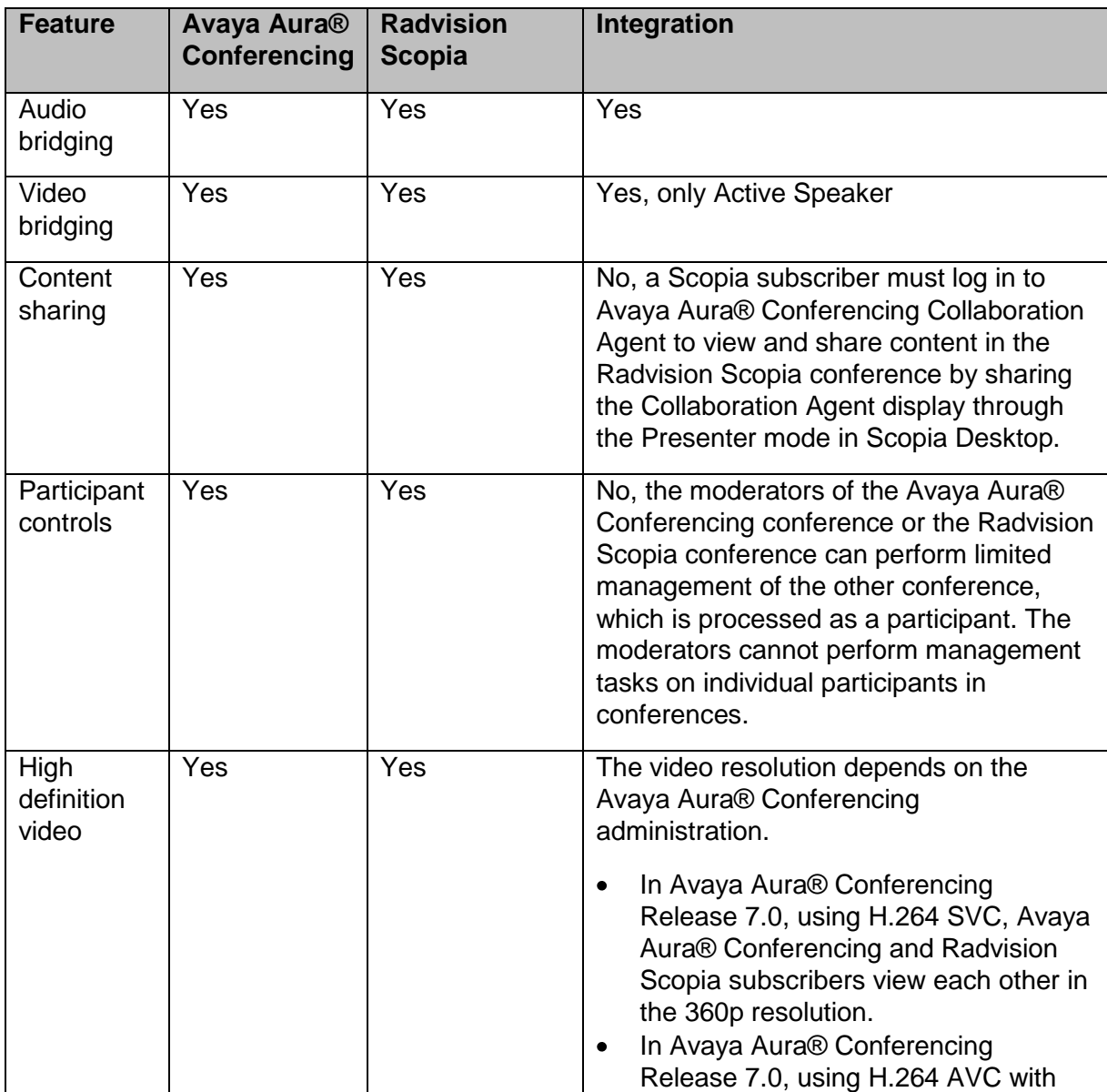

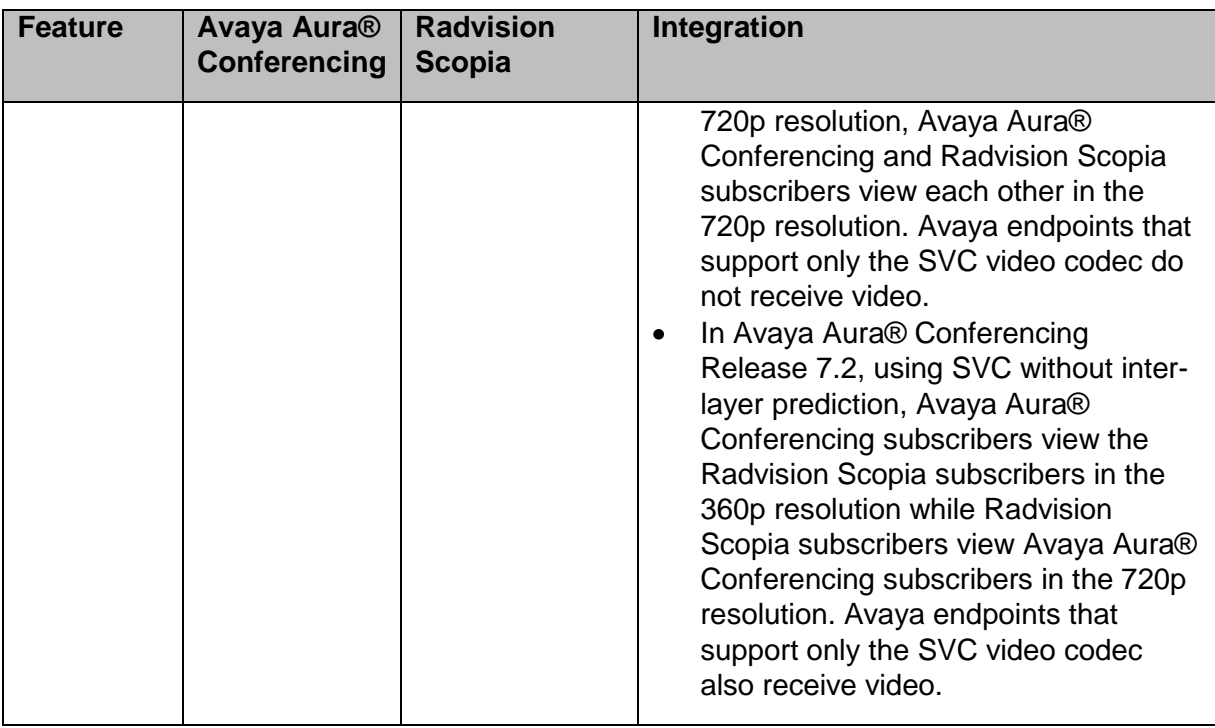

### <span id="page-13-0"></span>**Video resolution**

The maximum available video resolution of each conference depends on:

- The endpoint capabilities.
- The subscriber class of service.
- The conference owner class of service.
- The bandwidth availability.
- The video class definition.

The class of service of the owner of the Avaya Aura® Conferencing conference constrains the video resolution in an Avaya Aura® Conferencing and a Radvision Scopia integrated conference.

Set the class of service of the Avaya Aura® Conferencing subscriber to Class D to enable video in an Avaya Aura® Conferencing and Radvision Scopia integrated conference.

The maximum resolution available to the Radvision Scopia conference is summarized in the following table:

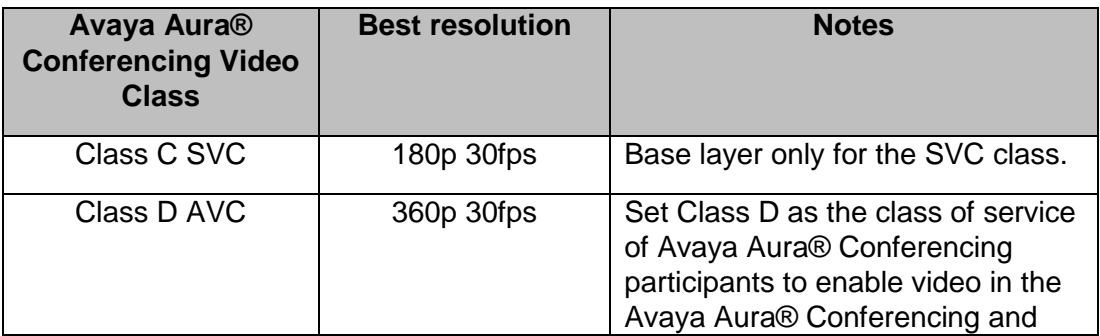

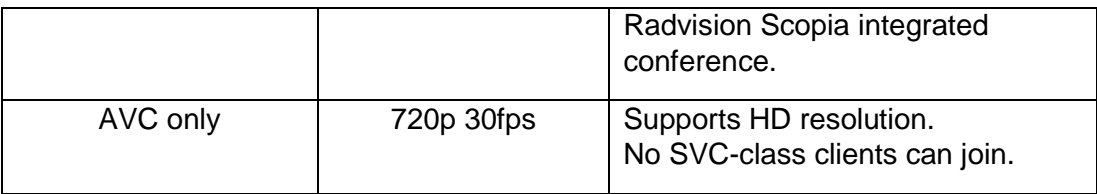

You can provision additional SVC classes with a higher base layer resolution. You can update the conference class of service to use a higher quality video class.

All the Avaya Aura® Conferencing users that are assigned the higher quality video class of service use the higher quality video class. You can update the individual users by changing the assigned class of service.

### <span id="page-14-0"></span>**Conference controls**

Conference controls are not integrated between Avaya Aura® Conferencing and Radvision Scopia.

- The moderator conference controls from a Radvision Scopia endpoint or a Webbased user portal impact only the Radvision Scopia conference.
- The Avaya Aura® Conferencing moderator conference controls from an Avaya Aura® Conferencing endpoint or Collaboration Agent impact only the Avaya Aura® Conferencing conference.
- An Avaya Aura® Conferencing subscriber hosting a conference from a Radvision Scopia endpoint must use Collaboration Agent to moderate the Avaya Aura® Conferencing conference.
- The Avaya Aura® Conferencing Mute All moderator control mutes only the participants of the Avaya Aura® Conferencing conference. You can mute the participants of the Radvision Scopia conference only from a Scopia endpoint or a Web-based user portal.

### **Related topics:**

[Use cases](#page-45-0)

# <span id="page-16-0"></span>Chapter 3: Administering Session Manager

The procedures in this chapter describe the steps to administer a SIP trunk between Session Manager and Scopia Management through System Manager.

These procedures are guidelines on how to administer the system. Depending on the configuration of your system, values of the parameters might differ.

### **Related topics:**

[Logging in to System Manager](#page-16-1) [Adding a SIP entity for Scopia Management](#page-16-2) [Adding a SIP entity link for Scopia Management](#page-16-3)

### <span id="page-16-1"></span>**Logging in to System Manager**

To log in to System Manager, in the browser address bar, enter the System Manager FQDN in the following format:

**http://<FQDN\_of\_SystemManager>**

### <span id="page-16-2"></span>**Adding a SIP entity for Scopia Management**

- 1. Click **Routing** > **SIP Entities**.
- 2. Click **New**.
- 3. Enter values for the following fields:

**Name**: <Name for the SIP entity> **FQDN or IP Address**: <FQDN or IP address of Scopia Management > **TYPE**: SIP Trunk **Location**: <Location of Scopia Management > **Time Zone**: <Time zone of the location of Scopia Management >

#### **Note**:

Ensure that you administer *SIP Trunk* as the type of the SIP entity for the interoperability configuration to function correctly.

4. To submit, click **Commit**.

### <span id="page-16-3"></span>**Adding a SIP entity link for Scopia Management**

- 1. Click **Routing > Entity Links**.
- 2. Click **New**.
- 3. Enter values for the following fields:

**Name:** <Name for the SIP entity link> **SIP Entity 1:** Select the relevant Session Manager instance. **Protocol:** TCP

**Port**: 5060 **SIP Entity 2:** Select the Scopia Management entity. **Port**: 5060

5. To submit, click **Commit**.

# <span id="page-19-0"></span>Chapter 4: Administering the subscriber data

This chapter describes the two options to administer the subscriber data. The most suitable option depends on the specific deployment requirements of an enterprise.

You must manually administer the subscriber data between the Avaya Aura® Conferencing and Radvision Scopia components.

#### **Note**:

This document does not include procedures about how to provision subscribers.

For more information about administering the subscriber data, see the Technical Documentation section at the Radvision support website: [http://www.radvision.com/Support/.](http://www.radvision.com/Support/)

### **Related topics:**

**[Scopia Default Meeting Type](#page-19-1)** [Scopia Virtual Room](#page-19-2)

## <span id="page-19-1"></span>**Scopia Default Meeting Type**

Administer Default Meeting Type in Scopia Management and Scopia Elite MCU.

If you enable the Avaya Aura® Conferencing integration feature in Default Meeting Type, all Instant Meetings on Scopia Elite MCU automatically join the Avaya Aura® Conferencing conference.

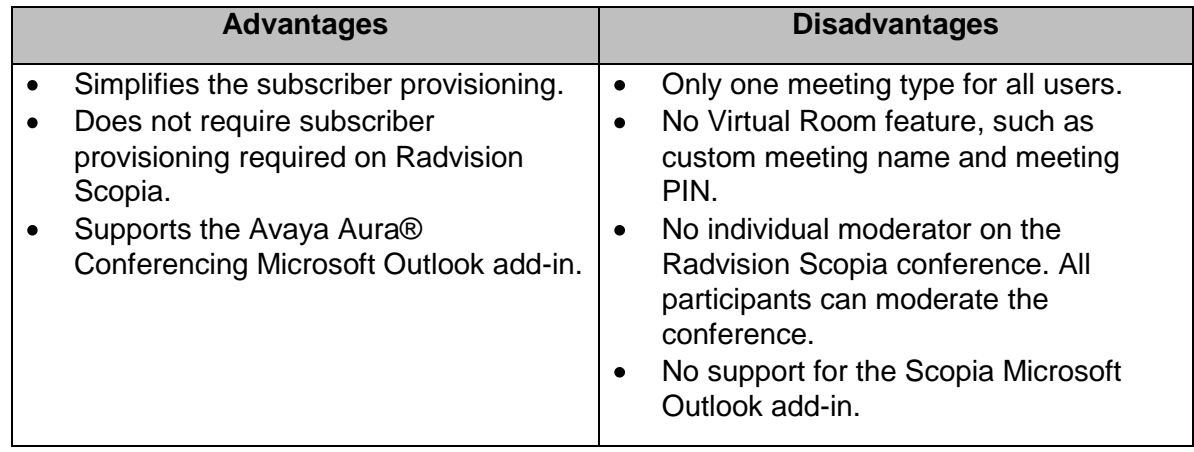

### <span id="page-19-2"></span>**Scopia Virtual Room**

Administer multiple Meeting Types in Scopia Management and Scopia Elite MCU. Each Meeting Type represents a conference class of service. Define bandwidth usage for each Meeting Type.

Administer a virtual room to each user using a specific Meeting Type based on the class of service of the user. Ensure that the Virtual Room number of each user corresponds to the Avaya Aura® Conferencing participant security code of the user.

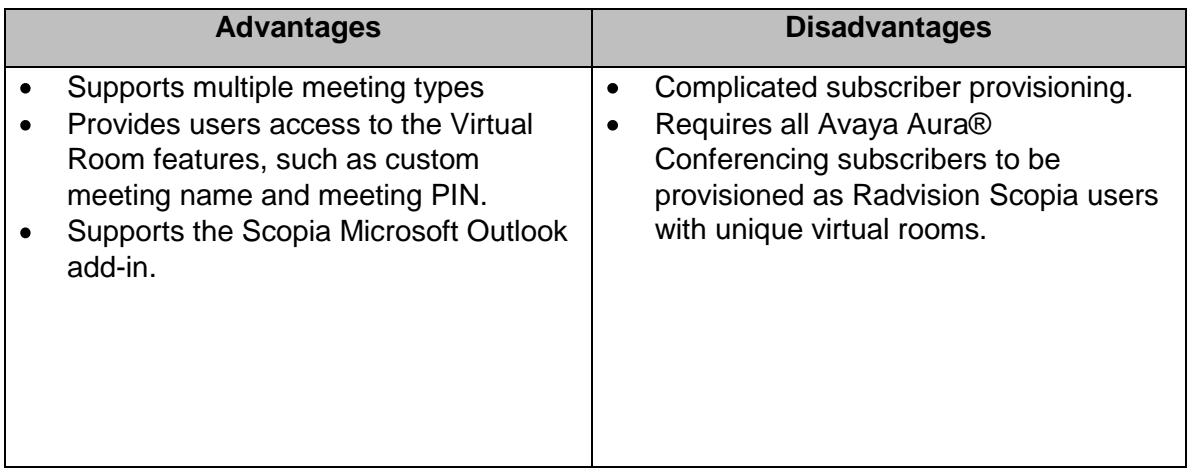

### **Note**:

Do not use the Avaya Aura® Conferencing moderator security code to join a conference from a Scopia endpoint.

- If an Avaya Aura® Conferencing conference owner joins a conference from a Scopia endpoint, the conference owner must use the participant security code or the Virtual Room number.
- The moderator conference control between Avaya Aura® Conferencing and Radvision Scopia is not integrated. You can use the moderator conference controls of an Avaya Aura® Conferencing conference through Collaboration Agent.

# <span id="page-22-0"></span>Chapter 5: Administering Scopia Management

The procedures in this chapter describe the steps to administer the interoperability between Avaya Aura® Conferencing and Radvision Scopia.

### **Related topics:**

[Before you begin](#page-22-1) [Logging in to Scopia Management](#page-22-2) Administering the Avaya Aura<sup>®</sup> Conferencing integration settings [Administering Meeting Types](#page-24-0) [Administering the SIP entity link on Scopia Management](#page-25-0) [Administering the subscriber Virtual Room](#page-26-0) [Administering the Virtual Room prefix translation](#page-28-0) [Administering the Avaya Aura® Conferencing and the Radvision Scopia media trunk label](#page-29-0) [Administering the Avaya Aura® Conferencing and the Radvision Scopia roster](#page-31-0) label [Administering the conference default domain](#page-33-0) [Administering DNS on Scopia Elite MCU](#page-34-0) [Enabling the P-Asserted-Identity SIP header](#page-35-0)

### <span id="page-22-1"></span>**Before you begin**

Ensure that you have the following information:

- The Session Manager SIP entity IP address.
- The Avaya Aura® Conferencing dial pattern SIP URI.
- The Avaya Aura® Conferencing domain and locations.
- The Avaya Aura® Conferencing Collaboration Agent IP address.
- The participant security codes of all Avaya Aura® Conferencing subscribers.

### <span id="page-22-2"></span>**Logging in to Scopia Management**

To log in to Scopia Management, in the browser address bar, enter the Scopia Management FQDN in the following format:

### **http://<FQDN\_or\_IP\_of\_ScopiaManagement>:<port>/iview**

#### **Note:**

Unless specified in the Scopia Management installation, the default port is 8080.

## <span id="page-23-0"></span>**Administering the Avaya Aura® Conferencing integration settings**

### **About this task**

Perform this procedure to enable and administer the Avaya Aura® Conferencing integration settings.

### **Procedure**

- 1. From the options on the top of the administrator console, select the **Settings** tab.
- 2. Click **Unified Communications > Avaya Aura**.
	- a. Select the **Enable Avaya Aura Conferencing Integration** check box.
	- b. In the **AAC SIP URI** field, enter the SIP URI of Avaya Aura® Conferencing.

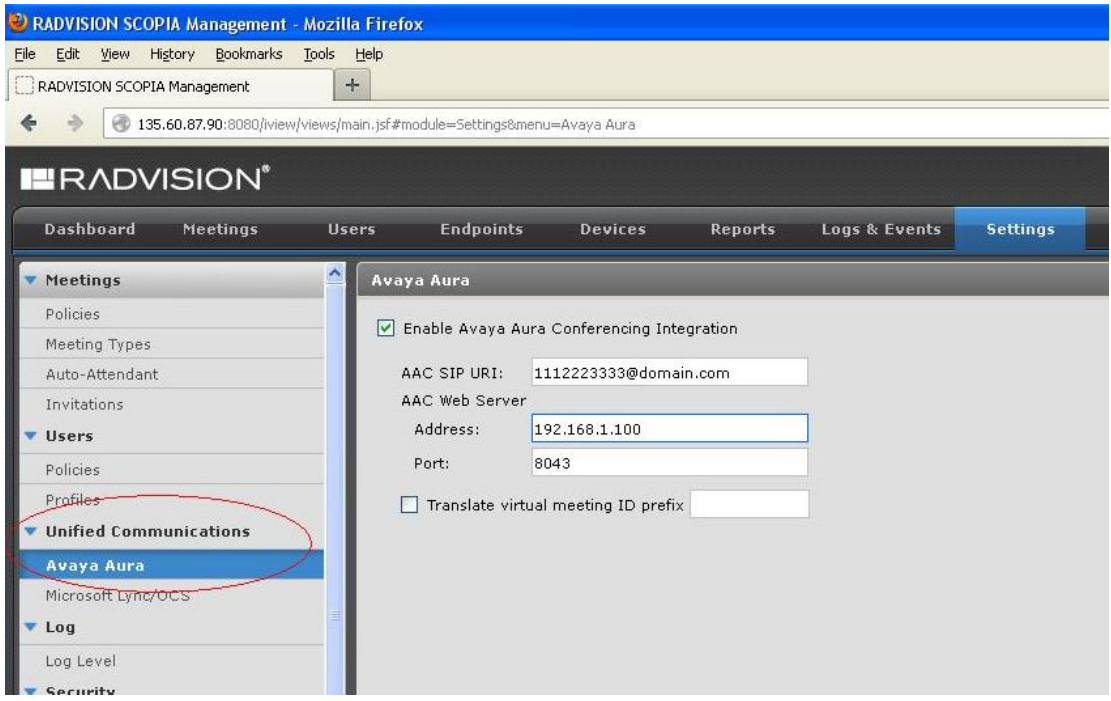

- 3. In the **AAC Web Server** fields, enter the IP address and port number of the Avaya Aura® Conferencing Collaboration Agent server in the following fields:
	- **Address**
	- **Port**
- 4. (Optional) In the **Translate virtual meeting ID prefix** field, select the check box and enter the prefix for the Virtual Room numbers.

For more information about configuring the Virtual Room prefix, click Administering the Virtual Room prefix translation in the Related topics section.

5. Click **Apply.**

**Related topics:** [Administering the Virtual Room prefix translation](#page-28-0)

## <span id="page-24-0"></span>**Administering Meeting Types**

### **About this task**

Perform this procedure to administer the Avaya Aura® Conferencing integration for Meeting Types.

With this procedure, you can enable automatic dialing from a Radvision Scopia conference to an Avaya Aura® Conferencing conference for the selected Meeting Type.

#### **Procedure**

- 1. From the options on the top of the administrator console, select the **Settings** tab.
- 2. Click **Meetings > Meeting Types**.

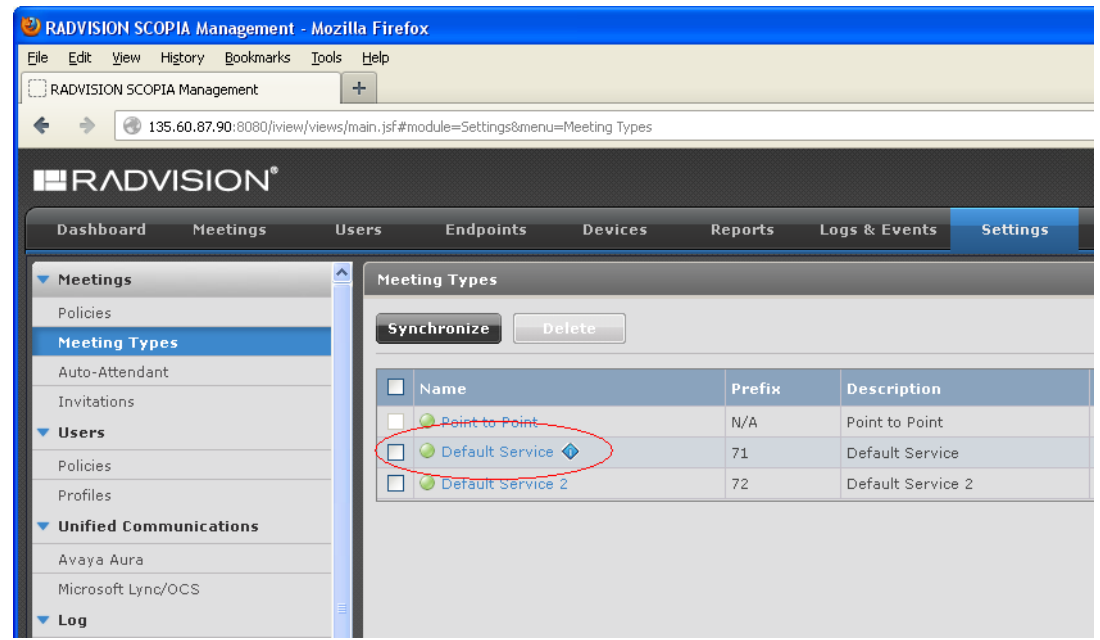

3. Click the relevant Meeting Type.

Scopia Management displays the **Meeting Type Details** page.

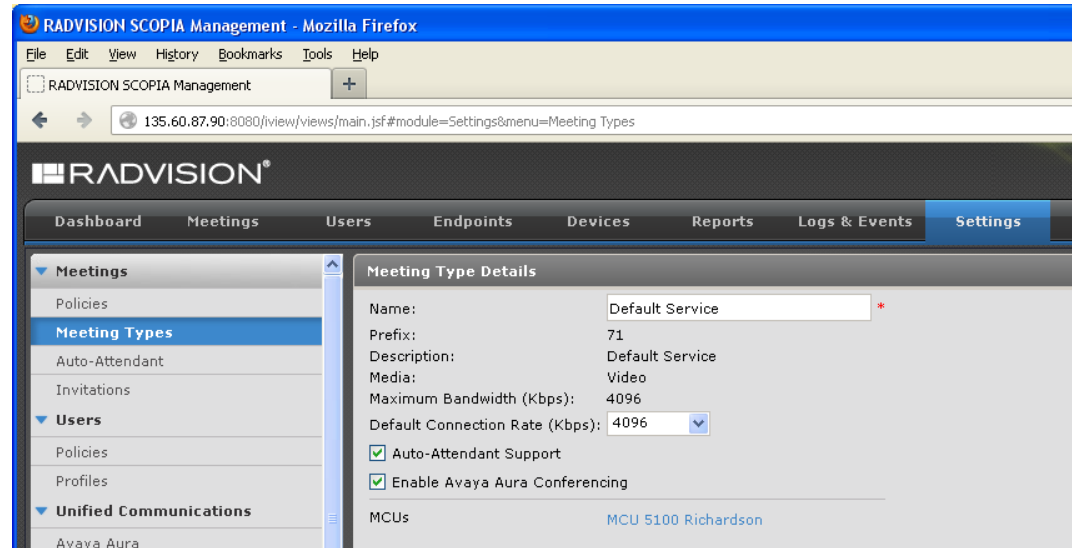

- 4. Select the **Enable Avaya Aura Conferencing** check box.
- 5. Click **Apply**.

#### **Note**:

If you select a new Meeting Type on Scopia Elite MCU, ensure that you synchronize the list of available Meeting Types between Scopia Elite MCU and Scopia Management.

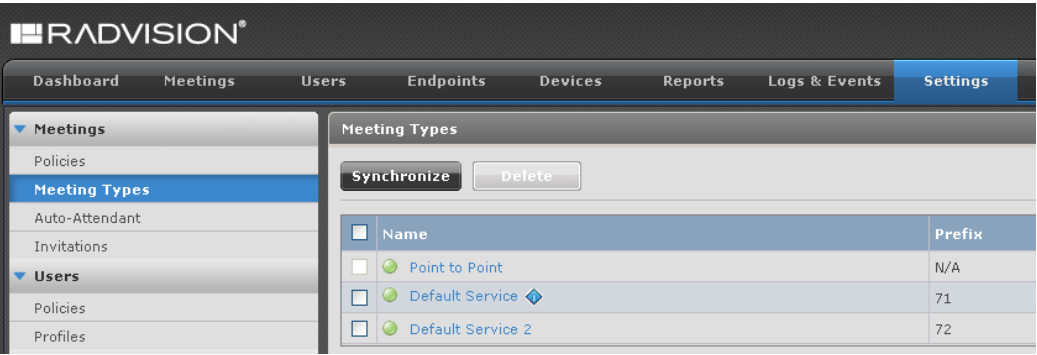

### <span id="page-25-0"></span>**Administering the Session Manager SIP entity link on Scopia Management**

### **About this task**

Perform this procedure to create a SIP entity link between Scopia Management and Session Manager.

- 1. From the options on the top of the administrator console, select the **Devices** tab.
- 2. Click **Devices by Type > SIP Servers**.

3. To create a new SIP server entry, click **Add**.

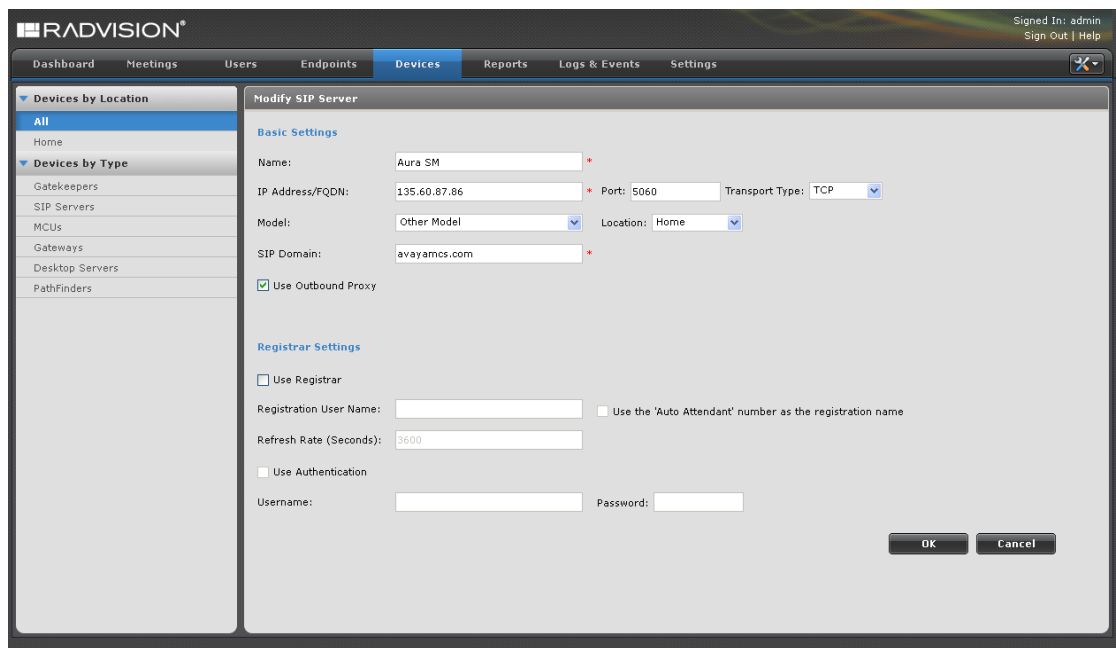

- 4. Enter values for the following fields:
	- **Name**: <Name for the Session Manager instance>
	- **IP Address/FQDN:** <IP address of the Session Manager SIP service>
	- **Port**: 5060
	- **Transport Type:** <Transport type to connect to the Session Manager SIP service>
	- **Model**: Other Model
	- **SIP Domain**: <SIP domain of Avaya Aura® Conferencing>
	- **Use Outbound Proxy**: Select the check box.
- 5. Click **OK.**

### <span id="page-26-0"></span>**Administering the subscriber Virtual Room**

#### **About this task**

Perform this procedure to add a new user and configure Virtual Room for the user.

With a dedicated Virtual Room, Radvision Scopia subscribers can avoid dialing a steering code or a prefix. Ensure that the Virtual Room number of each user corresponds to the Avaya Aura® Conferencing participant security code of the user.

Do not use the moderator code for a Virtual Room number.

- 1. From the options on the top of the administrator console, select the **Users** tab.
- 2. Click **Users > Users from Local Directory > All**.

3. Click **Add**.

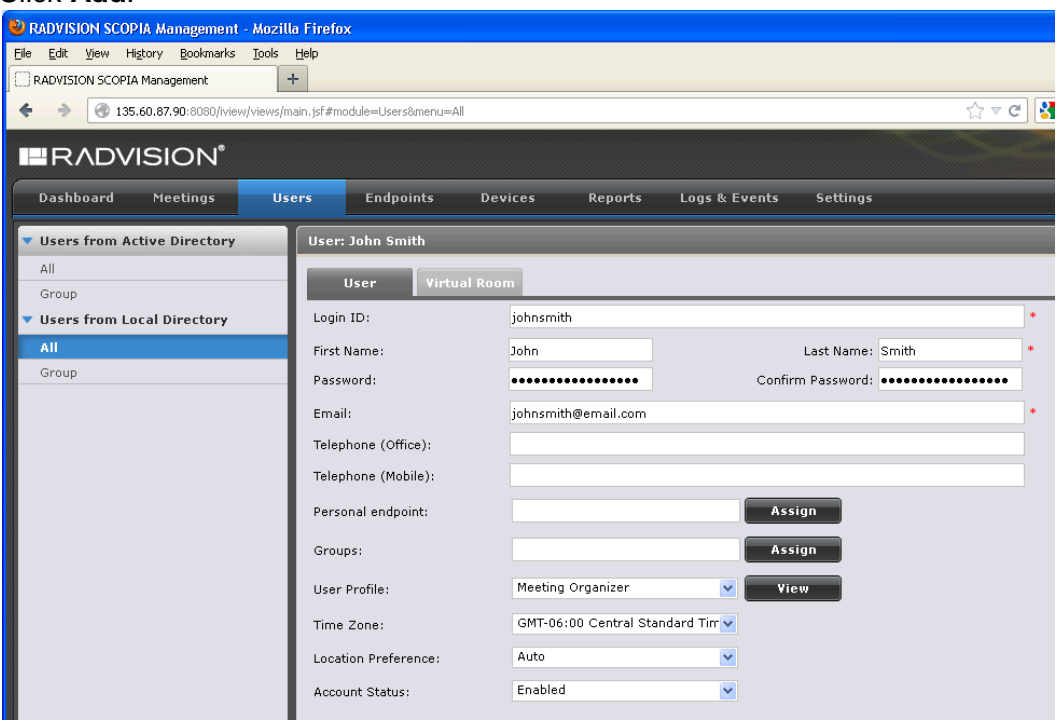

4. Enter data for all the applicable fields and click **Apply.**

### 5. Select the **Virtual Room** tab.

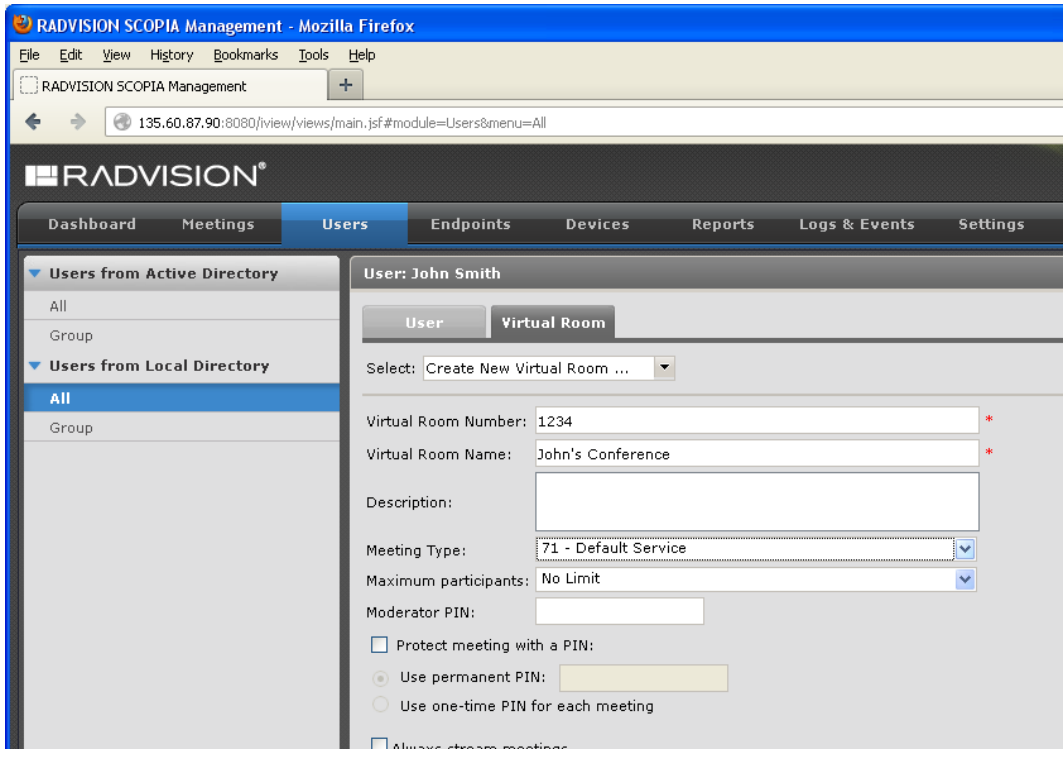

- 6. Enter values for the following fields:
	- **Virtual Room Name**: <Name for Virtual Room>
- $\bullet$ **Meeting Type**: Select **Meeting Type** that you configured in the Configuring the meeting types section.
- **Virtual Room Number**: <The Virtual Room number for the user>

### **Note**:

- Ensure that the Virtual Room number corresponds to the Avaya Aura<sup>®</sup> Conferencing participant security code of the subscriber.
- If the dial plan requires a prefix, ensure that the value of the Virtual Room  $\bullet$ Number field contains the prefix.

For more information about configuring the Virtual Room number prefix, click Administering the Virtual Room prefix translation in the Related topics section.

7. Click **Apply**.

### **Related topics:**

[Administering the meeting types](#page-24-0) [Administering the Virtual Room prefix translation](#page-28-0)

### <span id="page-28-0"></span>**Administering the Virtual Room prefix translation**

### **About this task**

Perform this procedure to enable the translation of dialed digits when gaining access to a Scopia Virtual Room conference.

Radvision Scopia applies the prefix translation to the digits in outgoing calls to Avaya Aura® Conferencing.

The following table lists the prefix translation examples:

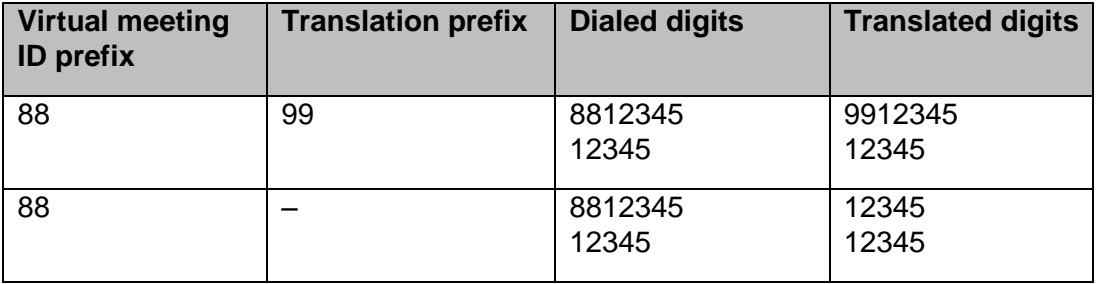

#### **Before you begin**

Ensure that you have the details of the Avaya Aura® Conferencing dial plan.

- 1. From the options on the top of the administrator console, select the **Settings** tab.
- 2. Click **Meetings > Policies**.
- 3. Enter values for the following fields:
	- **Meeting ID Length: <Number of digits in the meeting ID>**
- **Virtual Meeting ID Prefix:** <Prefix digits>
- 4. Click **Apply**.
- 5. Click **Unified Communications > Avaya Aura**.
- 6. Select the check box to enable **Translate virtual meeting ID prefix.**
- 7. Enter a prefix value according to the dial plan.

If the value of the Translate virtual meeting ID prefix field is blank, Scopia removes the prefix.

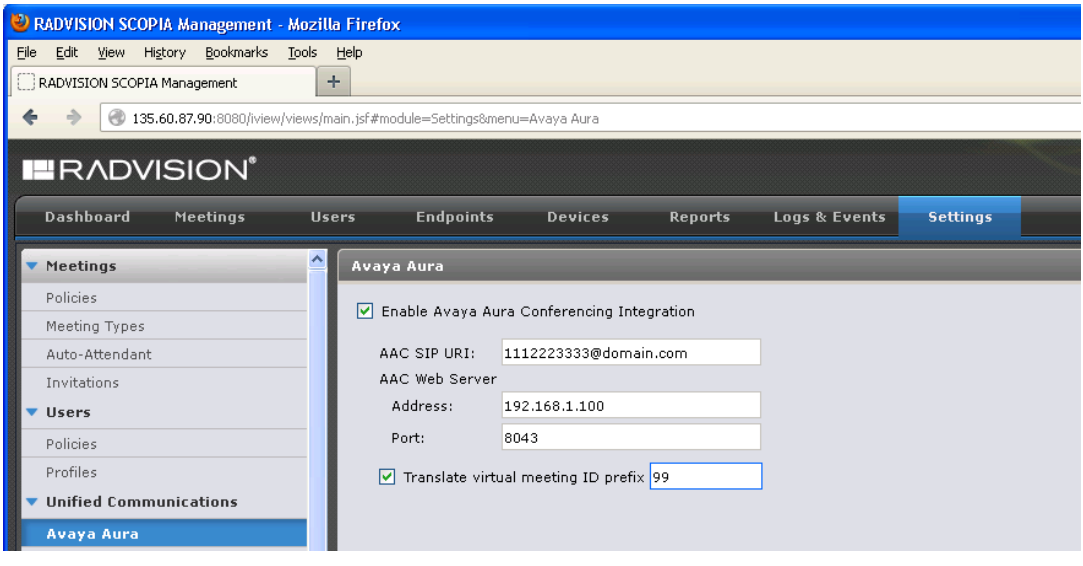

8. Click **Apply.**

## <span id="page-29-0"></span>**Administering the Avaya Aura® Conferencing and the Radvision Scopia media trunk label**

### **About this task**

Perform this procedure to change the name that Scopia endpoints display for the video link from Avaya Aura® Conferencing.

- 1. From the options on the top of the administrator console, click the **Tools** icon on the top-right corner.
- 2. Click **Advanced Parameters**.

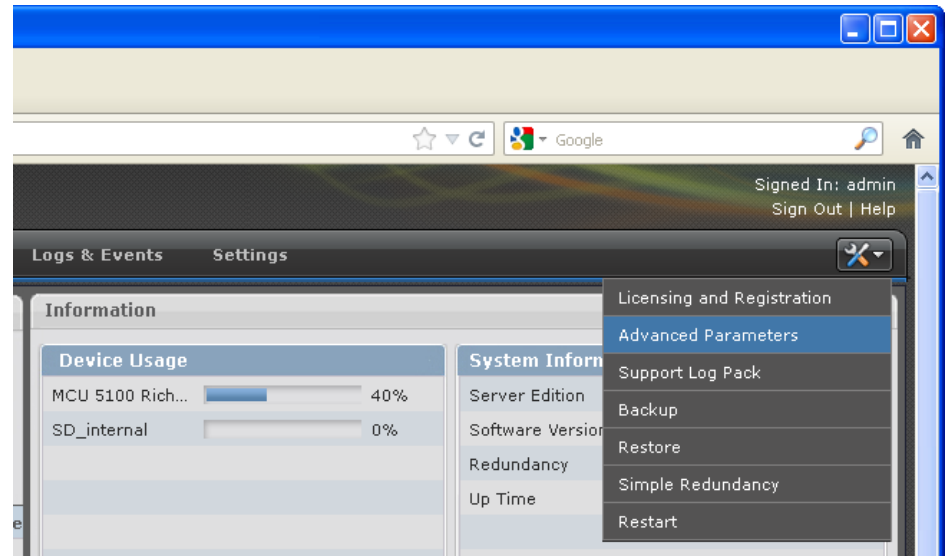

- 3. Enter values for the following fields:
	- **Property Name:** vnex.vcms.core.aac.displayName
	- **Property Value:** <Display name to represent the link to Avaya Aura® Conferencing>

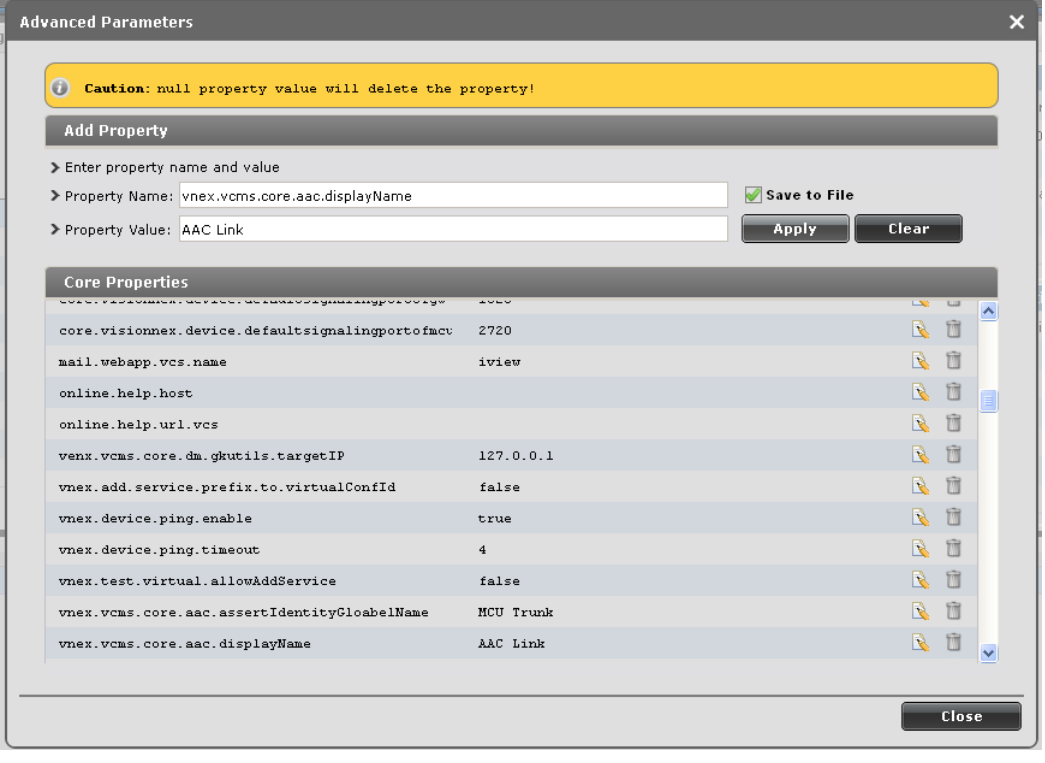

The default value of this field is **Audio Link**.

- 4. Click **Apply**.
- 5. Click **Close**.

## <span id="page-31-0"></span>**Administering the Avaya Aura® Conferencing and the Radvision Scopia roster label**

### **About this task**

Perform this procedure to change the name that Avaya Aura® Conferencing displays to represent the conference link to Scopia Elite MCU in the Collaboration Agent roster.

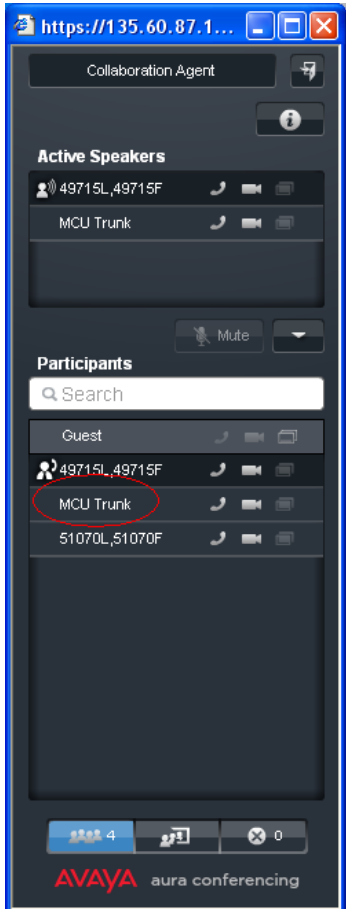

- 1. From the options on the top of the administrator console, click the **Tools** icon on the top-right corner.
- 2. Click **Advanced Parameters**.

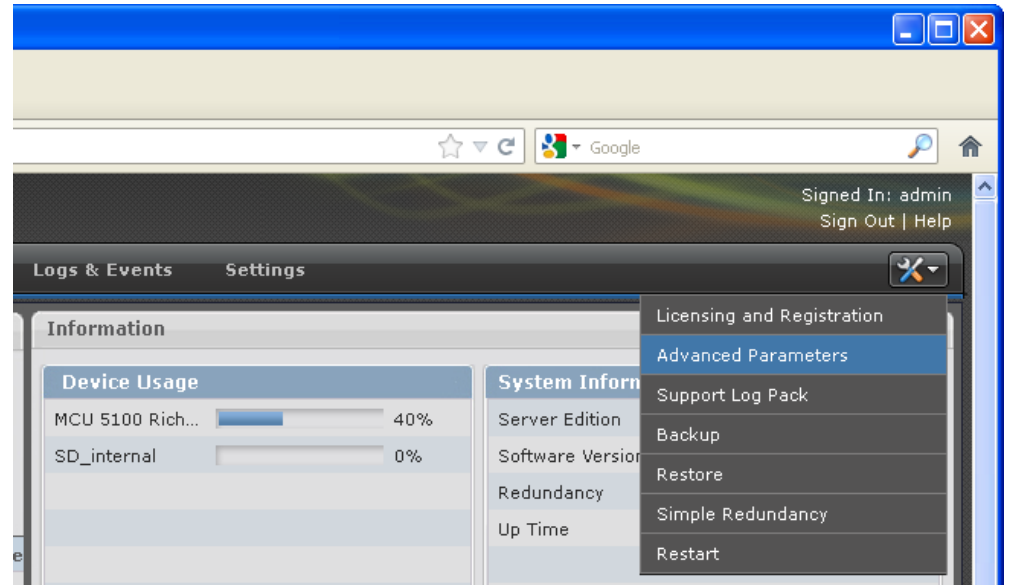

- 6. Enter values for the following fields:
	- **Property Name:** vnex.vcms.core.aac.assertIdentityGlobalName
	- **Property Value:** <Display name to represent the link to Scopia Elite MCU on the Avaya Aura® Conferencing roster>

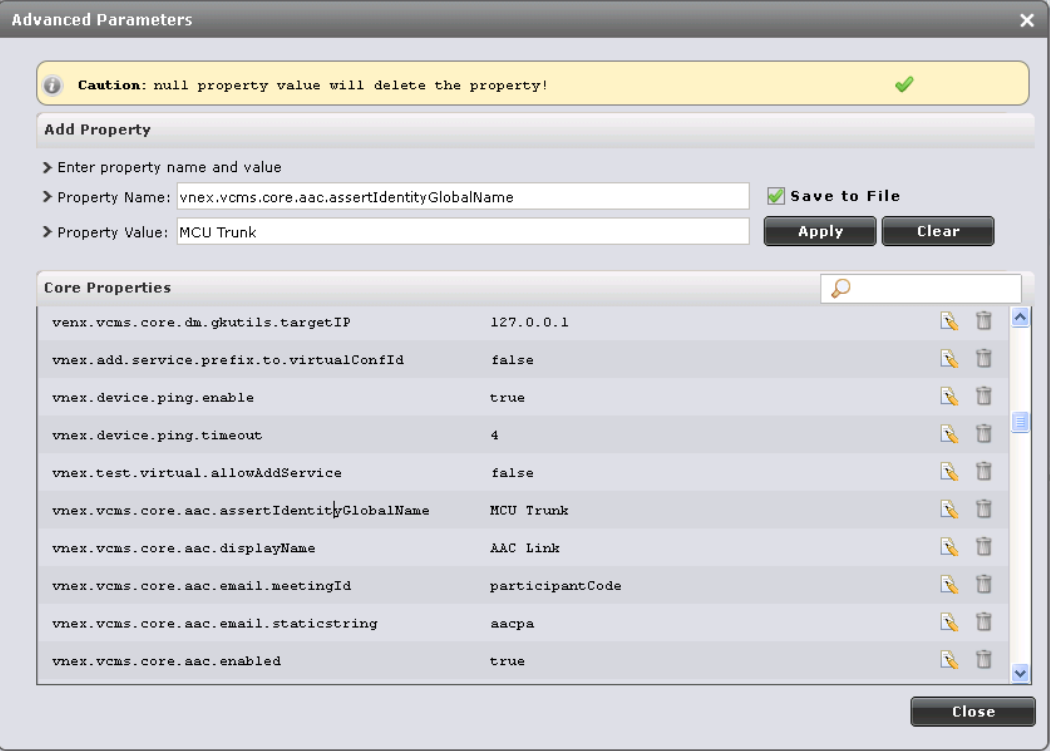

- 3. Click **Apply**.
- 4. Click **Close**.

### <span id="page-33-0"></span>**Administering the conference default domain**

### **About this task**

Perform this procedure to administer the SIP domain name that Scopia Elite MCU uses when dialing in to the Avaya Aura® Conferencing conference.

- 1. From the options on the top of the administrator console, click the **Tools** icon on the top-right corner.
- 2. Click **Advanced Parameters**.

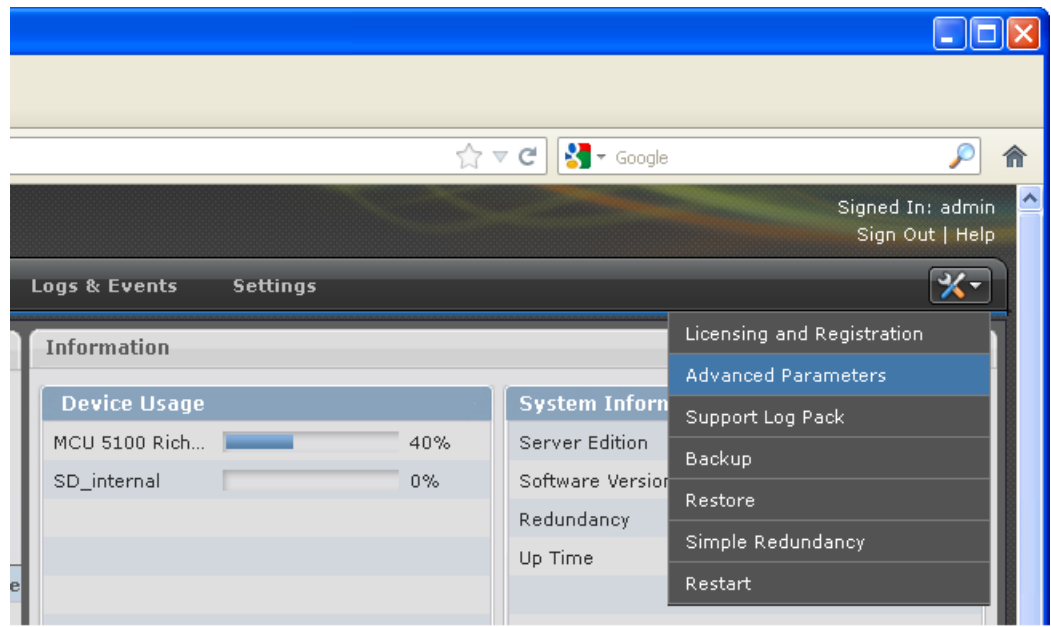

- 3. Enter values for the following fields:
	- **Property Name:** vnex.vcms.core.conference.defaultDomain
	- **Property Value:** <SIP domain name for calls to Avaya Aura® Conferencing>

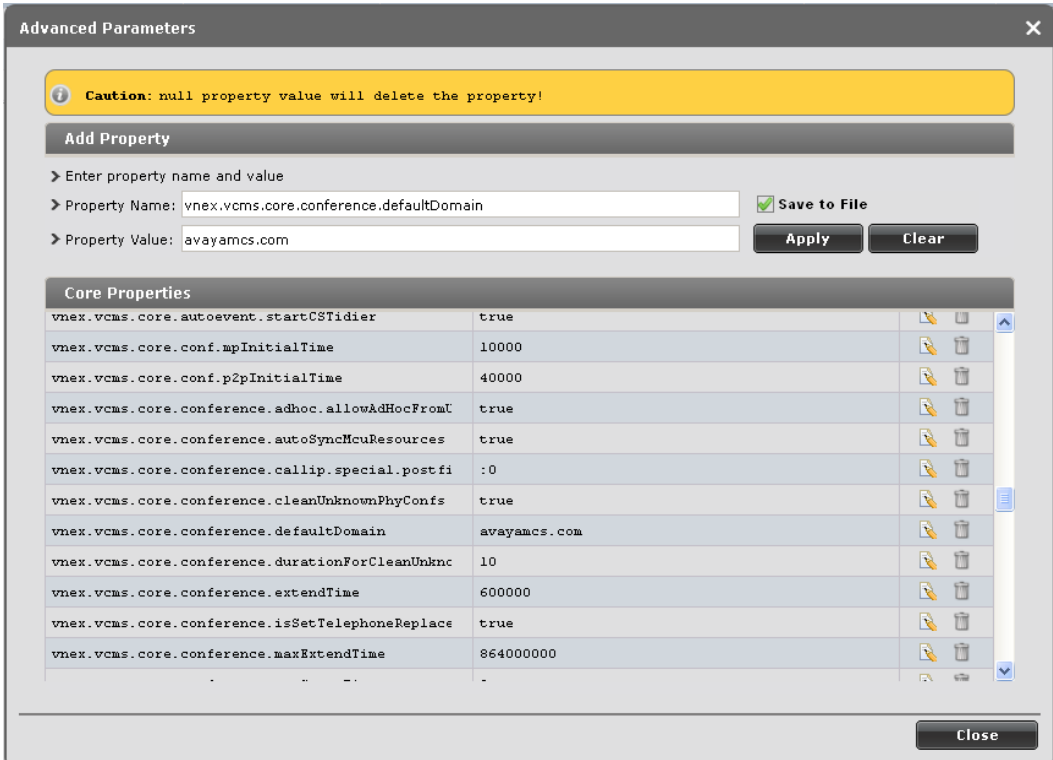

- 5. Click **Apply**.
- 6. Click **Close**.

## <span id="page-34-0"></span>**Administering DNS on Scopia Elite MCU**

#### **About this task**

Perform this procedure to enable the DNS search on Scopia Elite MCU.

The DNS search resolves addresses of SIP headers and fields that contain FQDNs.

- 1. From the options on the top of the administrator console, click the **Configuration** tab.
- 2. Click **Setup**.

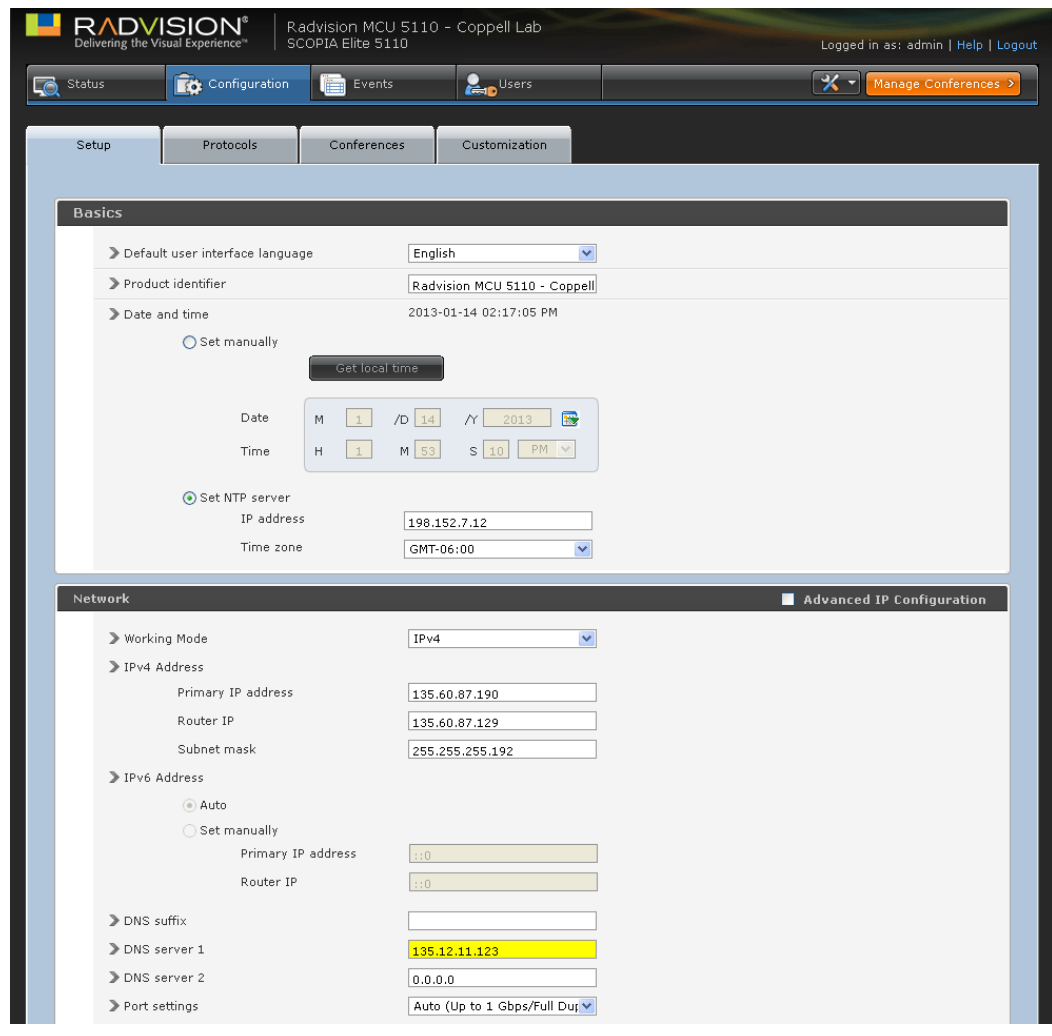

- 3. Enter values for the following fields:
	- DNS server 1: <IP address of the primary DNS server>
	- DNS server 2: <IP address of the secondary DNS server>
- 4. Click **Apply**.

### <span id="page-35-0"></span>**Enabling the P-Asserted-Identity SIP header**

#### **About this task**

Perform this procedure to enable the inclusion of the P-Asserted-Identity SIP header in SIP messages from Scopia Elite MCU when dialing in to the Avaya Aura® Conferencing conference.

The Avaya Aura® Conferencing Collaboration Agent roster list displays this header as the name that represents the link to Scopia Elite 5000 MCU.

### **Note**:

This procedure applies only to Scopia Elite 5000 MCU.

### **Procedure**

1. From the options on the top of the Scopia Elite 5000 MCU Web-based interface, click **Manage Conferences > Advanced Parameters**.

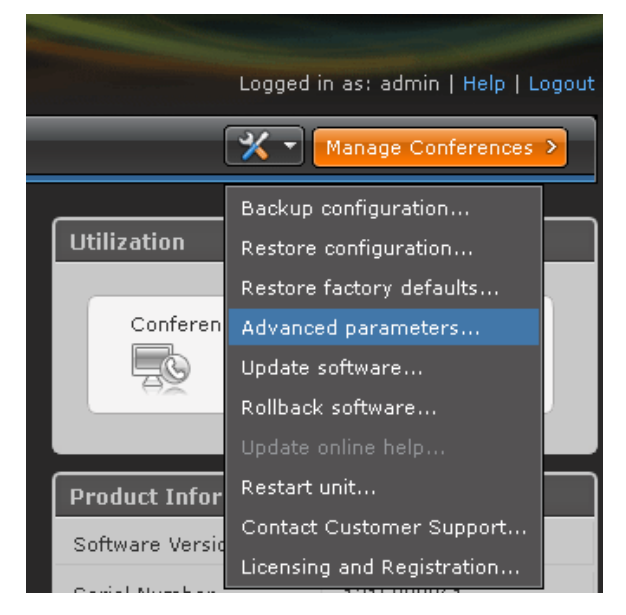

- 2. Scroll down the menu and expand the **CLI** section.
- 3. Enter values for the following fields:
	- **Command: sipenablepai**
	- **Value: 1**

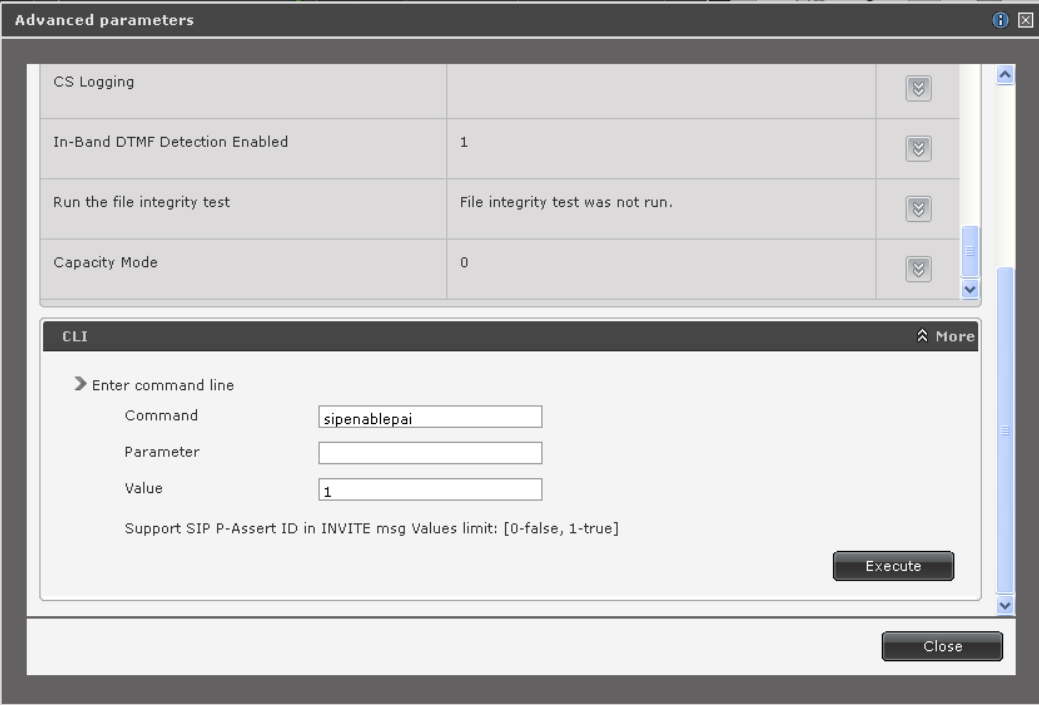

4. To apply the changes, click **Execute**.

The Scopia Elite 5000 MCU interface displays the following **Advanced command reset** dialog box:

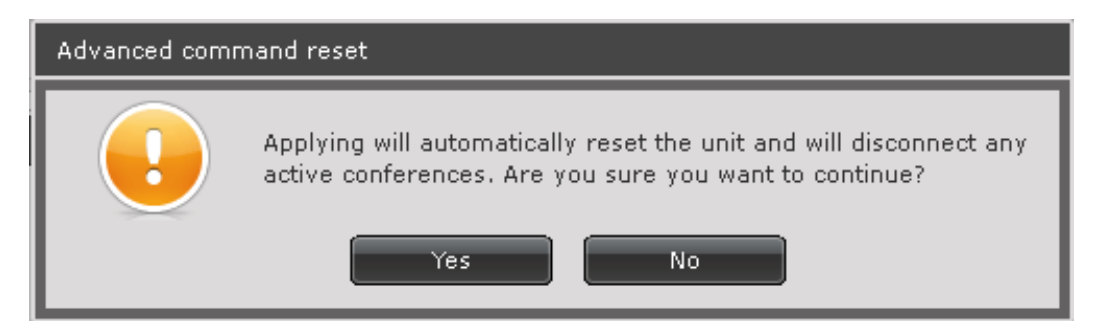

5. Click **Yes** to continue.

Scopia Elite 5000 MCU restarts and displays the following dialog box:

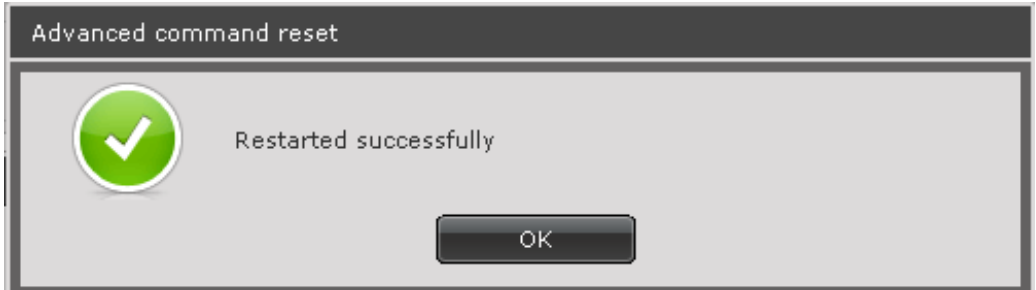

6. Click **OK**.

# <span id="page-39-0"></span>Chapter 6: Administering the Radvision Scopia SIP server

The procedure in this chapter describes the steps to update the configuration of the Scopia SIP server to prevent premature termination of the SIP trunk between Avaya Aura® Conferencing and Radvision Scopia.

#### **Related topics:**

[Updating the Radvision Scopia SIP server](#page-39-1)

### <span id="page-39-1"></span>**Updating the Radvision Scopia SIP server**

### **Note:**

Perform this procedure only when you upgrade from Scopia iView Management Suite Release 7.7 to Scopia Management Release 8.0.

#### **Procedure**

1. Log in to the Scopia Management server as an administrator.

For more information about how to log in to Scopia Management, click Logging in to Scopia Management in the Related topics section.

2. Using Microsoft Windows Explorer, navigate to the following folder:

*C:\Program Files (x86)\RADVISION\SipServerApp\conf*

3. Add the following line in the <B2B> section of the UpdatedSIPConfig.xml file:

 $<$ B2B $>$ 

**<B2bSupportedExtension>timer</B2bSupportedExtension>**

```
 <B2bAutoTry>true</B2bAutoTry>
<B2bMaxB2B>1000</B2bMaxB2B>
<B2bMinSE>90</B2bMinSE>
<B2bSessionExpires>1800</B2bSessionExpires>
```
 $<$ /B2B $>$ 

- 4. Save the changes.
- 5. To start the Microsoft Windows Services window, click **Start > Run**, and type the following command: **services.msc**
- 6. Click **OK**.

Microsoft Windows opens the Services window.

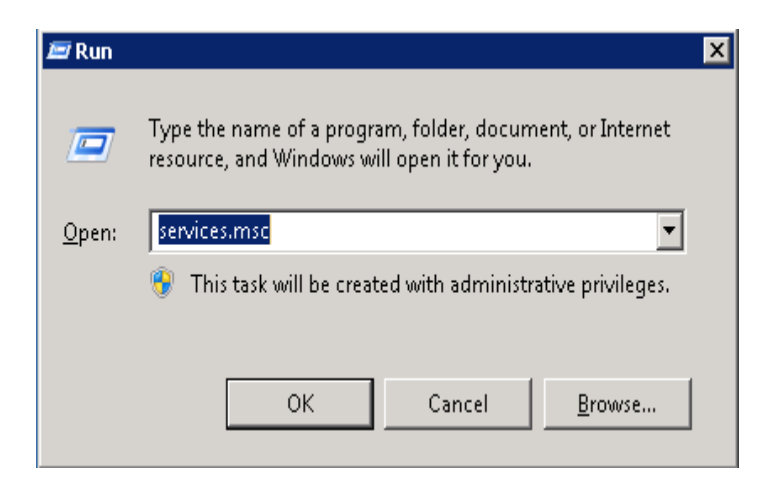

- 7. Select RADVISION SipServer.
- 8. To restart RADVISION SipServer, on the **Action** menu, click **Restart**.

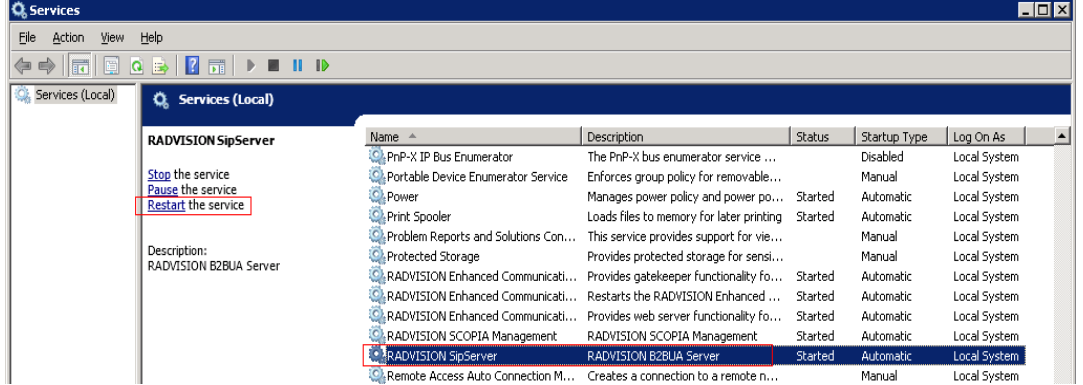

9. Verify that the status of RADVISION SipServer is **Started**.

#### **Related topics:**

[Logging in to Scopia Management](#page-22-2)

# <span id="page-42-0"></span>Chapter 7: Data sharing

Avaya Aura® Conferencing and Radvision Scopia independently support data collaboration in the conference.

- Collaboration Agent provides collaboration in Avaya Aura® Conferencing.
- The Presentation interface provides collaboration in Radvision Scopia.

To enable a single collaboration view between Avaya Aura® Conferencing and Radvision Scopia Elite MCU, a single participant must enable the collaboration in both these conferences and forward the collaboration view from one system to the other using screen sharing through the following options:

- Physically connecting a computer running Collaboration Agent to a Radvision Scopia endpoint.
- $\bullet$ Sharing data on a computer running Collaboration Agent and Scopia Desktop..

#### **Related topics:**

[Physically connecting a computer running Collaboration Agent to a Scopia endpoint](#page-42-1) [Sharing data on a computer running Collaboration Agent and Scopia Desktop](#page-43-0)

### <span id="page-42-1"></span>**Physically connecting a computer running Collaboration Agent to a Scopia endpoint**

#### **About this task**

To share data between an Avaya Aura® Conferencing and a Radvision Scopia integrated conference, you must physically connect a computer running Collaboration Agent to a Scopia endpoint that is connected to the Avaya Aura® Conferencing and the Radvision Scopia integrated conference.

With a physical connection between a computer running Collaboration Agent and a Scopia endpoint, you can share data only from Avaya Aura® Conferencing endpoints to Scopia endpoints.

#### **Procedure**

1. Connect a computer running Collaboration Agent to a Scopia endpoint through a video cable, such as a DVI-D cable.

With a video cable, you can share the display of the computer with Scopia endpoints.

2. Enable the Presentation mode on the Scopia endpoint to share the computer display.

When you enable the Presentation mode on the Scopia endpoint, the display of the laptop is shared on the Scopia endpoint.

### **Note**:

The Avaya Aura® Conferencing Flare Experience endpoint connects to the Avaya Aura® Conferencing conference. Collaboration Agent shares data among the Avaya Aura® Conferencing endpoints.

## <span id="page-43-0"></span>**Sharing data on a computer running Collaboration Agent and Scopia Desktop**

### **About this task**

Perform this procedure to share data on a computer running Collaboration Agent and Scopia Desktop.

By installing Collaboration Agent and Scopia Desktop on one computer, you can share data between Avaya Aura® Conferencing endpoints and Scopia endpoints.

### **Procedure**

- 1. Start Collaboration Agent and join the Avaya Aura® Conferencing conference.
- 2. Start Scopia Desktop and join the Radvision Scopia conference.
- 3. To share data from the Avaya Aura® Conferencing conference to the Radvision Scopia conference, enable the Presenter mode in Scopia Desktop.
- 4. To share data from the Radvision Scopia conference to the Avaya Aura® Conferencing conference, enable the Presenter mode in Collaboration Agent.

#### **Note**:

This is the only method to share the Scopia Elite MCU multimedia stream with the Avaya Aura® Conferencing conference.

# <span id="page-45-0"></span>Chapter 8: Use cases

This section describes the use cases of the interoperability between Avaya Aura® Conferencing and Radvision Scopia.

### **Related topics:**

[Scopia endpoint user joins a conference as a participant](#page-45-1) [Scopia endpoint user joins a conference as a moderator](#page-46-0) [Avaya Aura® Conferencing user hosts a conference from a Scopia endpoint](#page-46-1)

### <span id="page-45-1"></span>**Scopia endpoint user joins a conference as a participant**

### **Prerequisites**

- The Avaya Aura® Conferencing MeetMe conference number is 2123336666.
- User A is an Avaya Aura® Conferencing subscriber with the 123456 participant security code and the 654321 moderator code.
- User B is a Radvision Scopia subscriber using a Scopia endpoint.
- The Virtual Meeting ID prefix is 88, the Meeting ID length is 8, and Translation Prefix is enabled but the value is blank, which indicates prefix stripping.
- Avaya Aura® Conferencing Integration is enabled for the provisioned Scopia Default Meeting Type

#### **Actions**

- 1. User A dials the 2123336666 Avaya Aura® Conferencing MeetMe conference number and joins the conference using the 654321 moderator code.
- 2. User B dials 88123456 from the Scopia endpoint.

#### **Results**

- 1. User A enters the Avaya Aura® Conferencing conference as a moderator.
- 2. User B enters the 88123456 Scopia Elite MCU Instant Meeting room.
- 3. A call is automatically initiated from Scopia Management to connect the Scopia Elite MCU Instant Meeting to the Avaya Aura® Conferencing conference with the 123456 embedded access code.
- 4. User A and User B can hear and see each other.

### **Variations**

If User B arrives before User A:

- The Avaya Aura® Conferencing MeetMe conference starts automatically.
- The conference functions as a Fast Start conference.

### <span id="page-46-0"></span>**Scopia endpoint user joins a conference as a moderator**

### **Prerequisites**

- The Avaya Aura® Conferencing MeetMe conference number is 2123336666.
- User A is a Radvision Scopia subscriber using a Scopia endpoint.
- User B is an Avaya Aura® Conferencing subscriber using an Avaya Flare client.
- The Virtual Meeting ID prefix is 88, the Meeting ID length is 8, and the Translation Prefix is enabled but the value is blank, which indicates prefix stripping.
- Avaya Aura® Conferencing Integration is enabled for the provisioned Scopia Default Meeting Type

### **Actions**

- 1. User A dials 88123456 from the Scopia endpoint.
- 2. User B dials the 2123336666 Avaya Aura® Conferencing MeetMe conference number and joins the conference using the 123456 participant security code.

### **Results**

- 1. User A enters the 88123456 Scopia Elite MCU Instant Meeting room.
- 2. A call is automatically initiated from Scopia Management to connect the Scopia Elite MCU Instant Meeting to the Avaya Aura® Conferencing conference with the 123456 embedded access code.
- 3. User B enters the Avaya Aura® Conferencing conference.
- 4. User A and User B can hear and see each other.

### **Note:**

The moderator code is not required in this scenario. The connection of the Scopia Elite MCU trunk to the Avaya Aura® Conferencing conference starts the conference automatically.

### **Variations**

If User B connects before User A, User B can join the conference even if User A has not enabled the Fast Start feature.

### <span id="page-46-1"></span>**Avaya Aura® Conferencing user hosts a conference from a Scopia endpoint**

### **Prerequisites**

- The Avaya Aura® Conferencing MeetMe conference number is 2123336666.
- User A is an Avaya Aura® Conferencing subscriber with the 123456 participant security code and the 654321 moderator code.
- User B is a Radvision Scopia subscriber using a Scopia endpoint.
- User C is an Avaya Aura® Conferencing subscriber using an Avaya Flare client.
- The Virtual Meeting ID prefix is 88, the Meeting ID length is 8, and Translation Prefix is enabled but the value is blank, which indicates prefix stripping.

■ Avaya Aura® Conferencing Integration is enabled for the provisioned Scopia Default Meeting Type

### **Actions**

- 1. User A dials the 88123456 prefix and the participant security code from a Scopia endpoint.
- 2. User B dials 88123456 from the Scopia endpoint.
- 3. User C dials the 2123336666 Avaya Aura® Conferencing MeetMe conference number and joins the conference using the 123456 participant security code.

### **Results**

- 1. User A enters the 88123456 Scopia Elite MCU Instant Meeting room.
- 2. A call is automatically initiated from Scopia Management to connect the Scopia Elite MCU Instant Meeting to the Avaya Aura® Conferencing conference with the 123456 embedded access code.
- 3. User B enters the 88123456 Scopia Elite MCU Instant Meeting room.
- 4. User A and User B can hear and see each other.
- 5. User C enters the Avaya Aura® Conferencing conference.
- 6. Users A, B, and C can hear and see each other.

### **Note**:

The moderator code is not required in this scenario. The connection of the Scopia Elite MCU trunk to the Avaya Aura® Conferencing conference starts the conference automatically.

### **Variations**

- If User C arrives before User A and User B, User C can only join the conference if User A has enabled the Fast Start feature.
- If User B arrives first, User C can join the conference even if the Fast Start feature is not enabled.

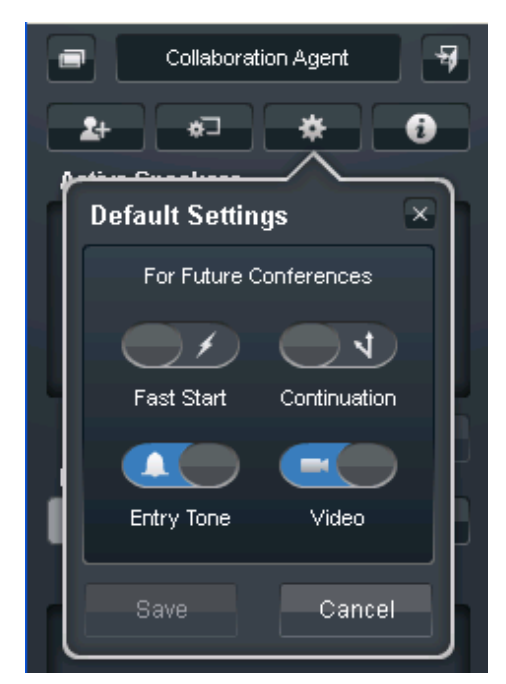

# <span id="page-49-0"></span>Chapter 9: Interoperability advantages and limitations

Enterprise customers require a dedicated video conferencing solution along with a unified communications solution. By installing Avaya Aura® Conferencing and Scopia Elite MCU, customers can choose the optimal solution for conferencing and collaboration and leverage the features of both these products.

Avaya Aura® Conferencing Release 7.0 SP3 and Radvision Scopia Release 8.0 are the releases involved in the first phase of the integration between these products. The products are integrated through a transparent bridging of the audio and video stream and the Avaya Aura® Conferencing conference with Scopia Elite MCU.

#### **Related topics:**

**[Advantages](#page-49-1) [Limitations](#page-49-2)** 

### <span id="page-49-1"></span>**Advantages**

With the Avaya Aura® Conferencing and Radvision Scopia interoperability configuration, users can:

Connect to a Radvision Scopia conference through Avaya Flare Experience.  $\bullet$ 

#### **Note:**

The Flare Experience user only receives video. The roster and content sharing is not yet integrated with Flare Experience.

- Automatically connect an Avaya Aura<sup>®</sup> Conferencing video conference with a Radvision Scopia conference.
- Use the room systems and video endpoints connected to Scopia Elite MCU to connect to an Avaya Aura® Conferencing conference.
- Use the Avaya endpoints, such as Flare Experience, one-X® Communicator, desk phones, to connect to a Scopia Elite MCU conference.

## <span id="page-49-2"></span>**Limitations**

The Avaya Aura® Conferencing and Radvision Scopia interoperability configuration has the following limitations:

- Conference participants cannot use the Avaya Aura® Conferencing moderator security code to join a conference from a Scopia endpoint.
	- If an Avaya Aura® Conferencing conference owner joins a conference from a Scopia endpoint, the conference owner must use the participant security code or the Virtual Room number.
- Participants can use the moderator conference controls of an Avaya Aura® Conferencing conference only through Collaboration Agent.
- The Avaya Aura® Conferencing conference and Radvision Scopia conference roster and conference controls are not integrated between these conferences.
	- The Avaya Aura® Conferencing Collaboration Agent and TUI conference controls impact only the Avaya Aura® Conferencing conference.
	- The Radvision Scopia conference control API impacts only the Radvision Scopia conference.
	- The operator conference controls are not integrated between Avaya Aura® Conferencing and Radvision Scopia conferences. Administrators must separately configure the Avaya Aura® Conferencing and the Scopia Elite MCU operator conference controls. The operators must access the conference controls using independent TUI commands.
	- The Radvision Scopia conference participants cannot use TUI conference controls to moderate the Avaya Aura® Conferencing conference. The conference participants must use Collaboration Agent to use the moderator conference controls.
	- Conference participants cannot use the Avaya Aura® Conferencing conference TUI controls through DTMF on the Scopia endpoints.
- The Avaya Aura® Conferencing conference does not automatically connect to the Scopia conferencing if:
	- The MeetMe conference does not have any participants.
	- Scopia Desktop starts the conference in the Presentation-only mode.
	- Scopia endpoints are connected to the waiting room.
- The Avaya Aura® Conferencing Event conference has limited support.
	- The Mute all feature of Avaya Aura® Conferencing Event conference mutes only Avaya Aura® Conferencing conference participants.
	- The presenter of the Radvision Scopia conference must mute the participants of the Radvision Scopia conference through Scopia Desktop, DTMF, or the Scopia endpoint menu.
	- The Lecture mode feature of Avaya Aura® Conferencing does not mute the participants of the Radvision Scopia conference.
- The SIP trunk between the Avaya Aura® Conferencing conference and Radvision Scopia conference does not support continuous presence. A single participant video stream is shared between the Avaya Aura® Conferencing conference and the Radvision Scopia conference.
	- The SIP trunk to Scopia Elite MCU is processed as a participant for bandwidth usage monitoring.
	- If the trunk from Scopia Elite MCU to Avaya Aura® Conferencing is not established, the trunk to Avaya Aura® Conferencing fails without any notification.
	- The moderator does not receive a notification that the trunk to Avaya Aura® Conferencing is not available. An administrator can view the trunk failure in the Scopia Elite MCU or the Scopia Management logs. Scopia Desktop users can view the failure of the trunk to Avaya Aura® Conferencing in the conference roster.
	- The SIP trunk between Avaya Aura® Conferencing does not support the PSTN overflow because there is no mechanism to provide the Avaya Aura® Conferencing access code.
- The SIP trunk between Avaya Aura® Conferencing and Scopia Elite MCU does not support TLS and SRTP.
- The Dial out feature of Avaya Aura® Conferencing cannot dial out to the Scopia  $\bullet$ endpoints.
- The conference participants can share data from the Avaya Aura® Conferencing  $\bullet$ conference to the Scopia Elite MCU endpoints using a physical connection, such as a video cable, between a computer running Collaboration Agent and a Scopia endpoint.
- Avaya Aura® Conferencing does not monitor the bandwidth usage between Scopia  $\bullet$ Elite MCU and Scopia endpoints.